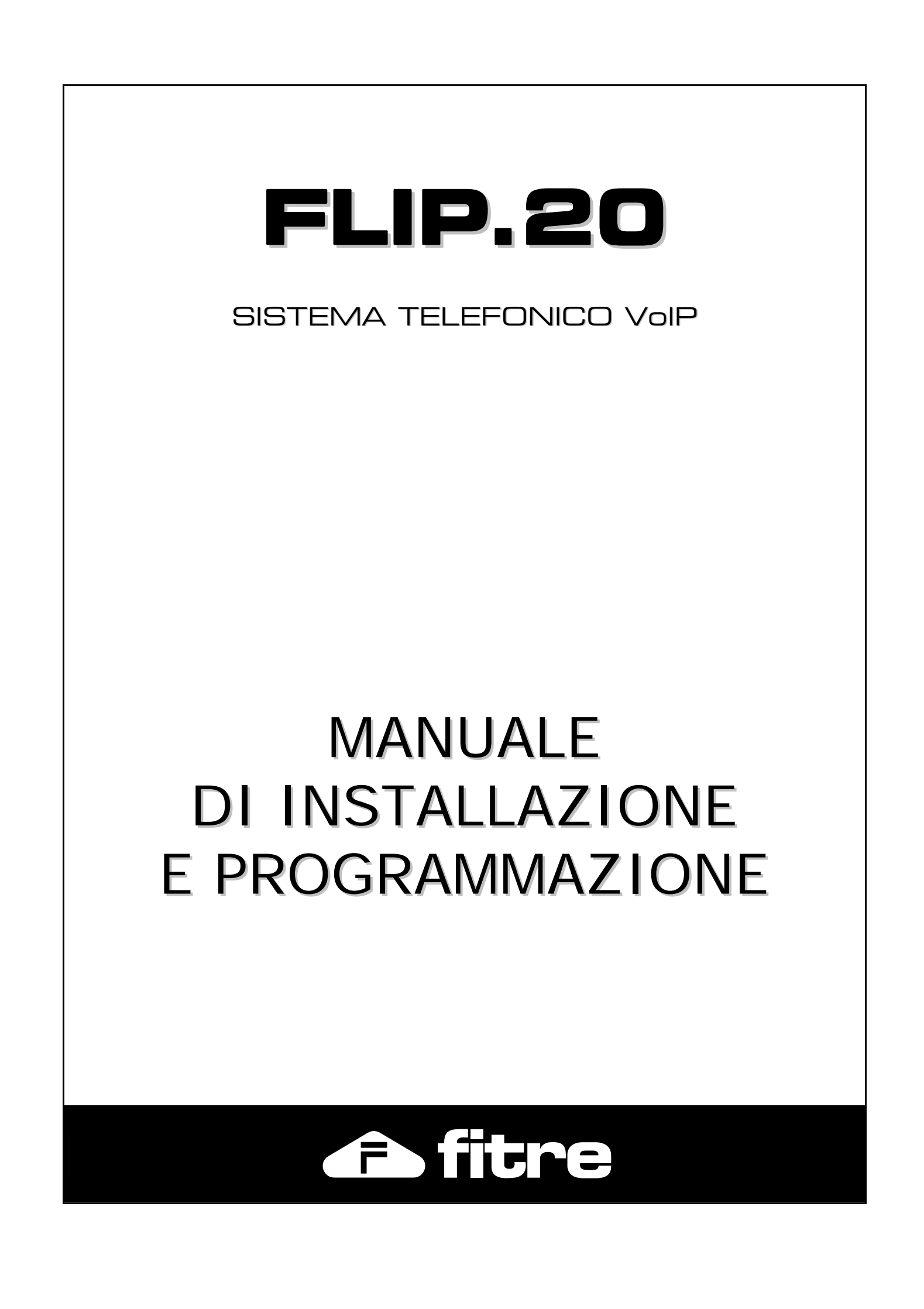

### **DICHIARAZIONE DI CONFORMITÀ**  La sottoscritta **FITRE S.p.A.** con sede in Milano, via Valsolda 15, dichiara, sotto la propria responsabilità, che i propri prodotti: CENTRALE VoIP **FLIP.20** sono conformi ai requisiti essenziali della Direttiva Europea **1999/5/CE** (Direttiva **R&TTE**) soddisfacendo, in particolare, le prescrizioni essenziali contenute nelle seguenti Norme Armonizzate Europee: - **EN 55022 : 2006 + A1 : 2007 Classe B (Compatibilità Elettromagnetica – Emissione)**  - **EN 55024 : 1998 + A1 : 2001 + A2 : 2003 (Compatibilità Elettromagnetica – Immunità)**  - **EN 60950 – 1 : 2006 + A11 : 2009 (Sicurezza Elettrica)**  - **TBR21, TBR4, TBR3 (Direttive ISDN)**  Si dichiara altresì che i suddetti prodotti sono totalmente conformi anche alla **Direttiva Europea 2002/95/CE** (Direttiva **RoHS** – Lead Free), con le modifiche introdotte dalle Decisioni **2005/618/CE** della Commissione Europea. In accordo a quanto sopra, i suddetti prodotti vengono contraddistinti dall'apposito marchio  $\epsilon$ E, R Milano, 3 dicembre 2012 Dr. Ing. Enrico Borroni *Direttore Tecnico* FITRE S.p.A. FITRE S.p.A. - Servizio R & S Via Valsolda, 15 - 20142 MILANO Tel. 02-8959 01 - Fax 02-8959 0400 **SPECIFICHE TECNICHE**  Dimensioni e peso  $180(L) \times 35(H) \times 145(P)$  mm; 0,3 kg Alimentazione **Tensione ingresso: 230 Vca (± 10%), 50Hz** Potenza massima assorbita: 10W

Limiti ambientali

Temperatura esercizio: da -15 °C a +55 °C Temperatura stoccaggio: da -20 °C a +70 °C Umidità: max 90% (non condensante)

Interni analogici Distanza massima: 800 m (Ø 0,6 - 2x50 Ohm)

### **SOMMARIO**

<span id="page-2-0"></span>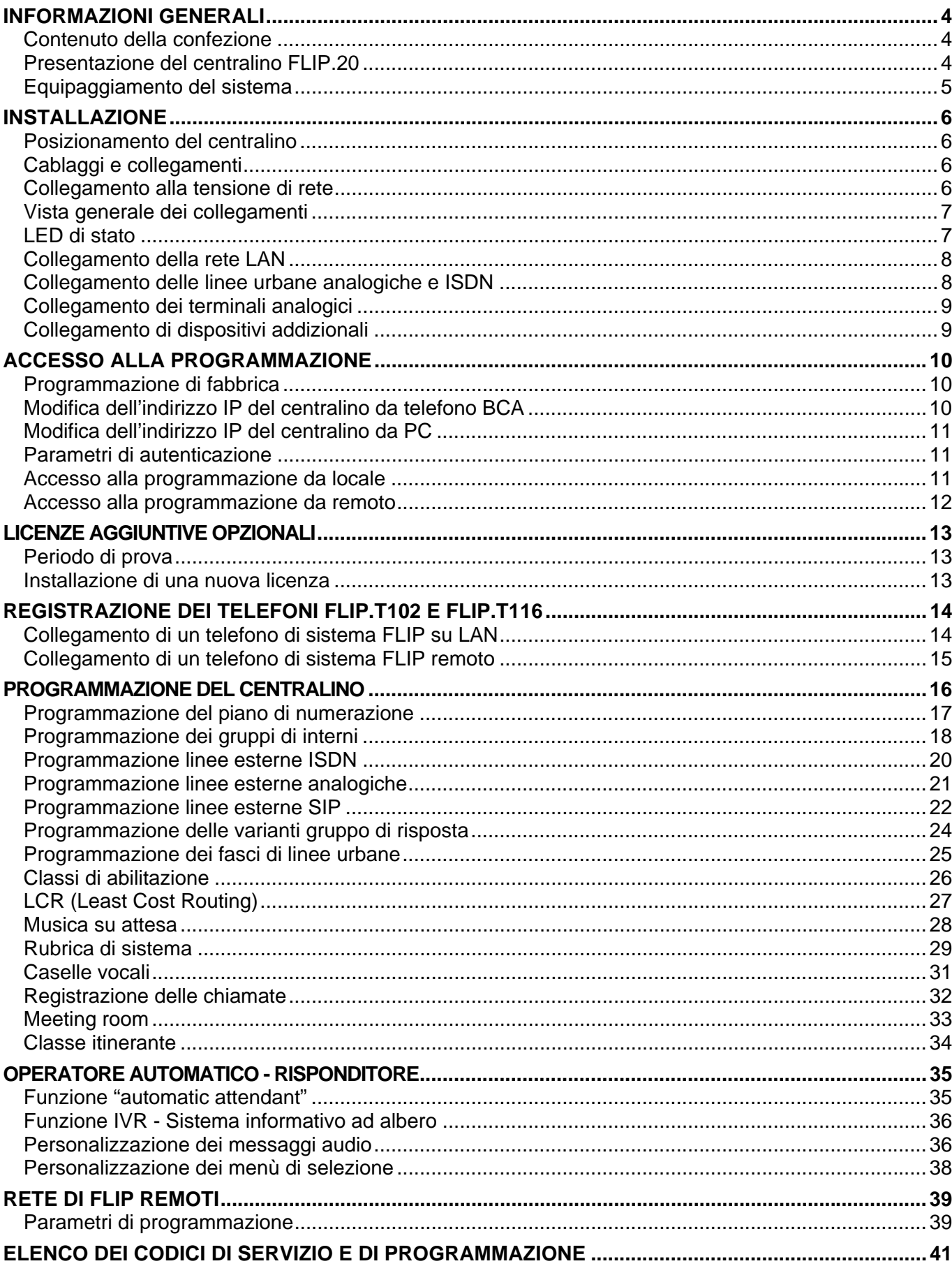

### **INFORMAZIONI GENERALI**

<span id="page-3-0"></span>Ci complimentiamo per l'acquisto di un centralino FITRE della famiglia FLIP: vi siete assicurati un sistema telefonico allo stato dell'arte per tecnologia e prestazioni.

Questo manuale vi guiderà all'installazione e configurazione del vostro centralino. Poiché il manuale contiene informazioni importanti per una corretta messa in servizio dell'impianto, vi suggeriamo di leggerlo attentamente prima di procedere con l'installazione; il sommario a pag. 3 [vi consente di](#page-2-0)  [individuare velocemente la sezione di vostro interesse.](#page-2-0) 

#### **CONTENUTO DELLA CONFEZIONE**

- <span id="page-3-1"></span>1 centralino modello **FLIP.20**
- 1 alimentatore, completo di cavo con spina di rete 230 Vca
- <sup>1</sup> 1 cavo Ethernet CAT.5 (RJ45-RJ45)
- **3** feltrini per installazione su tavolo
- 1 dima di foratura, viti e tasselli per fissaggio a parete del centralino
- **1** certificato di garanzia

#### **PRESENTAZIONE DEL CENTRALINO FLIP.20**

<span id="page-3-2"></span>Il centralino FLIP.20 integra tutte le funzioni di comunicazione per le piccole e medie imprese in una piattaforma IP compatta per linee analogiche, ISDN e VoIP (protocollo SIP). Completo di *voicemail*, risponditore automatico, CTI[1](#page-3-3) e convergenza rete fissa-mobile.

Le connessioni fisiche sono presenti nella parte inferiore dell'armadio offrendo così una soluzione pratica per il cablaggio e la messa in opera del sistema.

Sulla parte superiore sono presenti 6 LED di stato che permettono una facile identificazione del funzionamento corrente del sistema e semplificano l'identificazione di eventuali malfunzionamenti.

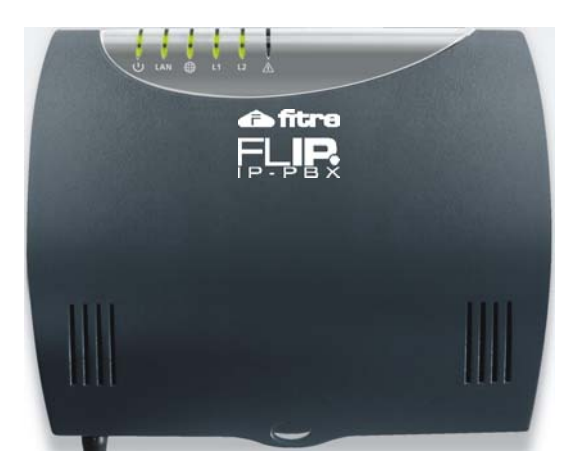

l

<span id="page-3-3"></span><sup>1</sup> E' l'acronimo di *Computer Telephony Integration* ed indica una tecnologia che permette di interfacciare il sistema telefonico con il sistema informatico aziendale.

#### **EQUIPAGGIAMENTO DEL SISTEMA**

<span id="page-4-0"></span>Il sistema FLIP.20 è equipaggiato "di fabbrica" con con una serie di porte ed alcune licenze già attivate che ne permettono un utilizzo immediato; nel dettaglio, il centralino offre:

- 2 canali trunk SIP per il collegamento di linee SIP esterne
- 2 porte di linea urbana ibride (analogiche / ISDN)
- 16 interni di sistema per il collegamento di altrettanti telefoni di sistema FLIP.T102 e FLIP.T116
- 16 caselle vocali con inoltro dei messaggi
- 4 porte BCA
- 1 relè
- operatore automatico multilivello
- gestione dei servizi d'utente tramite *User Portal[2](#page-4-1)*
- **firewall integrato**
- sincronizzazione delle rubriche (di sistema e personale) con Outlook o GMail

Per maggiori informazioni sulle licenze disponibili, si veda il paragrafo "[Licenze aggiuntive opzionali"](#page-12-3) a pag. [13](#page-12-3).

l

<span id="page-4-1"></span><sup>2</sup> Per maggiori informazioni sulla funzionalità *User Portal*, si veda l'apposita guida di riferimento.

## **INSTALLAZIONE**

### **POSIZIONAMENTO DEL CENTRALINO**

#### <span id="page-5-1"></span><span id="page-5-0"></span>**Scelta dell'ubicazione**

Il luogo scelto per l'installazione del dispositivo deve essere asciutto ed esente da polvere, protetto da urti o vibrazioni, non esposto ad irraggiamento solare diretto, vapori e forti sbalzi termici, lontano da fonti di calore (radiatori, condizionatori), da schizzi di liquidi e da dispositivi che siano origine di interferenze elettromagnetiche.

#### **Montaggio del dispositivo a parete**

Il centralino va installato a parete con l'ingresso dei cavi rivolto in basso, per accogliere ordinatamente i vari cablaggi ed evitare promiscuità, procedendo come segue:

- Scegliere una posizione idonea facendo attenzione che sulla parete sottostante non transitino tubazioni elettriche, dell'acqua del gas o altro.
- Posizionare la dima (sagoma in carta del dispositivo fornita nella confezione) all'altezza desiderata e, curandone il corretto allineamento orizzontale, marcare i due punti contrassegnati per il fissaggio.
- Eseguire i fori di ancoraggio ed inserire i tasselli; avvitare la sola vite superiore, lasciando sporgere la testa circa 8 mm dalla parete.
- Appendere l'armadietto e, facendo scorrere la guida ad asola posta sul retro nella vite fissata al muro
- Allineare l'anello di fissaggio col foro inferiore ed inserire la seconda vite attraverso l'anello fin dentro nel tassello; avvitare la vite fino al completo serraggio.

#### **CABLAGGI E COLLEGAMENTI**

<span id="page-5-2"></span>Il sistema FLIP.20 si presenta come compatta unità integrata cui vengono connessi direttamente i terminali interni analogici, le linee urbane, ISDN o analogiche, e gli eventuali dispositivi addizionali.

Per le linee telefoniche esterne e i collegamenti interni che transitano all'esterno del fabbricato ove è situato il centralino, o che lo collegano ad apparecchiature alimentate dalla rete elettrica, si raccomanda di installare adeguate protezioni contro le scariche atmosferiche e le sovratensioni pericolose di altra natura.

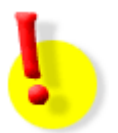

#### **ATTENZIONE!**

Si raccomanda di operare con cautela e di scollegare sempre l'alimentazione dal centralino, prima di effettuare le connessioni della linea urbana e dei terminali telefonici. Per evitare il rischio di folgorazioni, non effettuare alcuna operazione di connessione sui terminali delle linee telefoniche durante la manifestazione di temporali.

Fare attenzione che nessun liquido penetri all'interno dell'apparecchiatura: questo provocherebbe inevitabili danni causati da corto circuito.

Per evitare danni accidentali, assicurarsi che i cablaggi siano protetti dal calpestamento e non intralcino il passaggio.

*Si rammenta che il sistema non funziona in assenza di alimentazione elettrica*.

#### **COLLEGAMENTO ALLA TENSIONE DI RETE**

<span id="page-5-3"></span>Prevedere nelle immediate vicinanze la disponibilità di una presa elettrica per l'alimentazione dell'apparato, preferibilmente una linea dedicata, sezionabile e protetta contro le sovratensioni.

Le installazioni devono essere eseguite da personale specializzato, nel pieno rispetto delle norme CEI, conformemente alle direttive per realizzazione della messa a terra degli impianti.

Attestare il jack dell'alimentatore fornito a corredo nell'apposita presa denominata "PWR" presente sul centralino FLIP.20; inserire quindi l'alimentatore in un'apposita presa di corrente 230Vca.

*Nota: si consiglia l'uso delle protezioni FITRE PR159A/220 per l'ingresso di alimentazione (rete 230 Vca).* 

#### **VISTA GENERALE DEI COLLEGAMENTI**

<span id="page-6-0"></span>Il pannello frontale del sistema FLIP.20 presenta 7 connettori RJ45 per facilitare l'installazione in presenza di cablaggio strutturato.

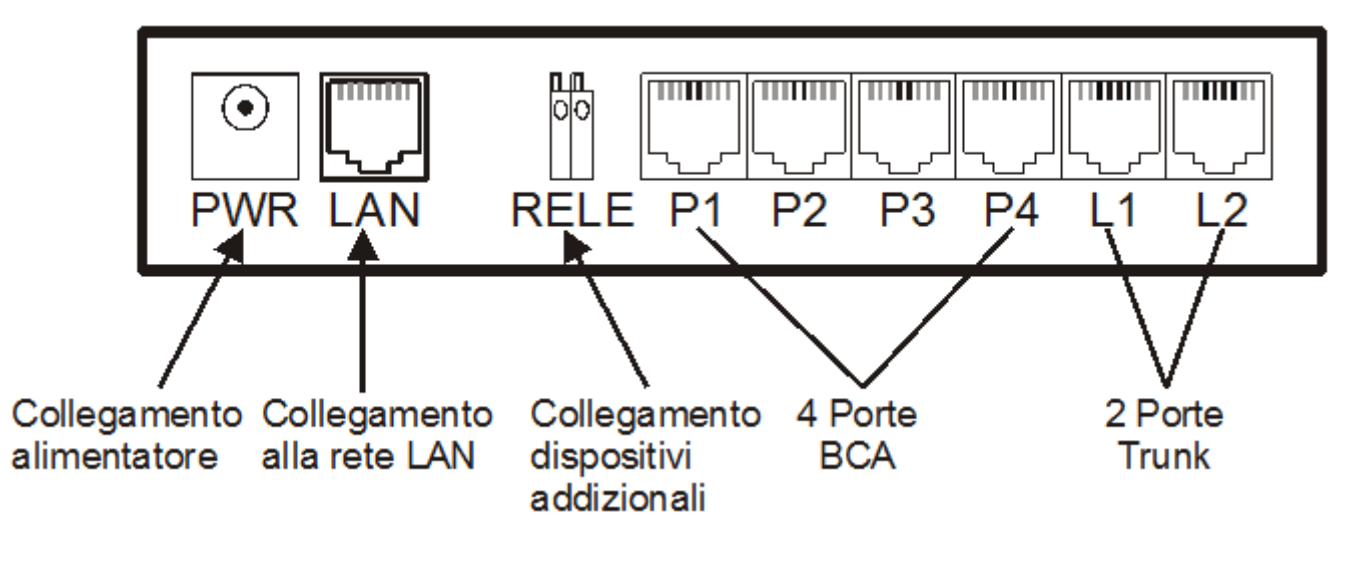

#### **LED DI STATO**

<span id="page-6-1"></span>La figura mostra in primo piano la posizione dei 6 LED di stato presenti sulla parte superiore del centralino FLIP.20.

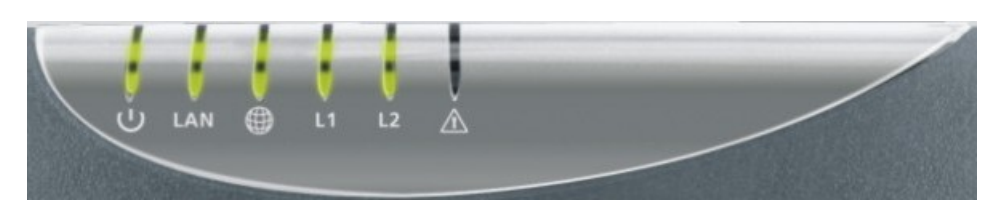

Il significato delle segnalazioni dei LED è il seguente:

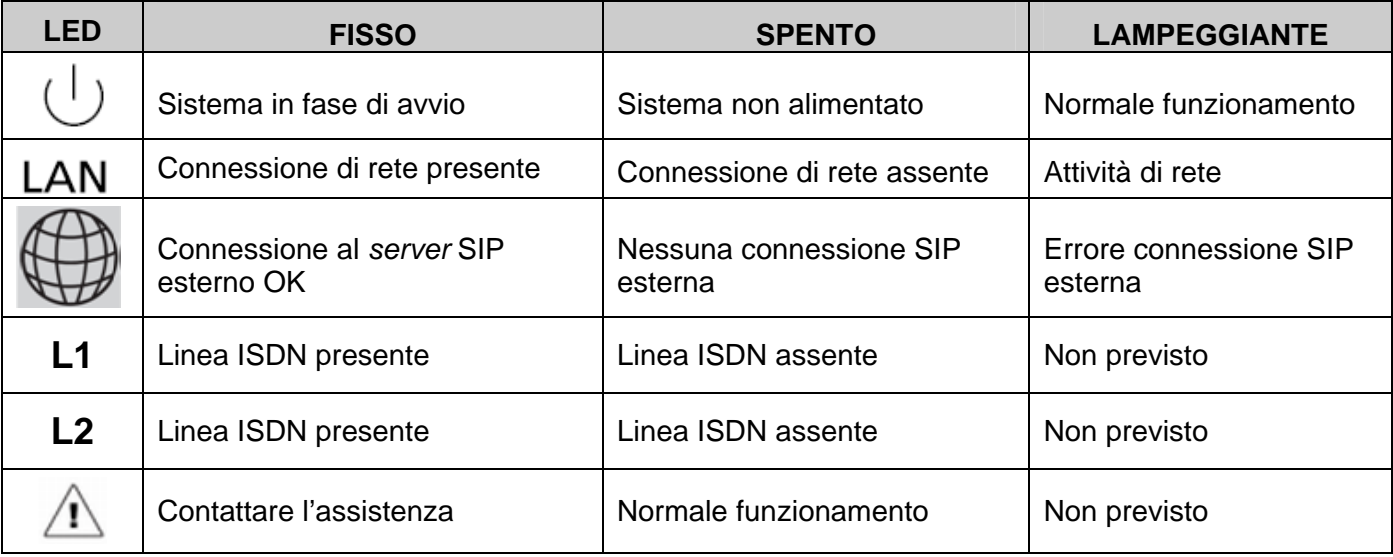

### **COLLEGAMENTO DELLA RETE LAN**

<span id="page-7-0"></span>Utilizzare la porta LAN presente sul centralino FLIP.20 per eseguire il collegamento alla propria rete LAN; utilizzare un cavo *patch* CAT.5 o superiore.

La porta LAN è compatibile con qualsiasi apparato 10/100BaseT.

#### **COLLEGAMENTO DELLE LINEE URBANE ANALOGICHE E ISDN**

<span id="page-7-1"></span>Le porte Trunk L1 ed L2 del centralino FLIP.20 possono essere configurate per la connessione di linee urbane ISDN oppure di linee urbane analogiche; per dettagli sulla configurazione dell'uso di queste porte si rimanda ai paragrafi "[Programmazione linee esterne ISDN"](#page-19-0) e "[Programmazione linee esterne](#page-20-0)  [analogiche"](#page-20-0) di questo manuale.

L'impostazione di fabbrica del centralino FLIP.20 prevede che le porte L1 ed L2 siano configurate per il collegamento di linee urbane ISDN.

#### **Collegamento alle linee urbane ISDN**

Per il collegamento alla linea ISDN utilizzare un cavo ISDN o un normale cavo *patch* CAT5, collegando una delle porte L1 o L2 del centralino FLIP.20 alla presa contrassegnata come "Bus S" sulla borchia ISDN.

*Nota: si consiglia l'uso delle protezioni FITRE PR264-ISDN per la protezione degli accessi base.*

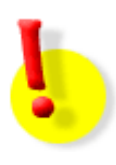

#### **ATTENZIONE!**

Collegamenti ISDN mal realizzati possono comportare diversi malfunzionamenti, quali indisponibilità delle linee, irregolarità nelle chiamate o addirittura il riavvio spontaneo del centralino!

#### **Note sulle caratteristiche delle linee ISDN**

Le linee ISDN sono definite "accessi base" e vengono attestate presso l'utente mediante una "borchia" definita **NT1**. Esistono due tipi di accessi base:

- **Punto-punto (P-P):** può avere un solo numero di telefono; inoltre, poiché ad esso può essere collegato un solo apparato, è necessario verificare quanto segue:
	- alla borchia non devono essere collegati altri apparati al di fuori del centralino FLIP.20;
	- la borchia deve essere di tipo NT1 e non NT1plus, perché le porte analogiche della NT1plus contano come un secondo apparato; in caso di accesso base P-P plus, contattare il Gestore Telefonico e richiedere la disabilitazione del T.A. *(Terminal Adapter)*.
- **Punto-multipunto (P-MP):** può avere uno o più numeri di telefono, fino ad un massimo di 10 numeri (il numero massimo può variare a seconda dell'operatore di telefonia utilizzato). Ad un accesso base punto-multipunto possono essere direttamente collegati, oltre al centralino FLIP.20, anche altri terminali ISDN o, tramite le porte analogiche della borchia NT1plus, anche terminali analogici. Tuttavia, per una gestione ottimale della linea ISDN, si consiglia di collegare il solo centralino FLIP.20 direttamente alla borchia e di collegare ad esso tutti gli altri terminali.

#### **Collegamento alle linee urbane analogiche**

Per il collegamento alla linea analogica utilizzare un cavo telefonico standard attestato ad un plug RJ45 di cui si utilizzano i **due pin centrali** (**4** e **5**).

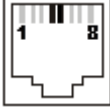

Per le linee telefoniche in ingresso che transitano all'esterno del fabbricato ove è situato il centralino, e per quelle provenienti da terminali alimentati dalla rete elettrica, si raccomanda di installare adeguate protezioni contro le scariche atmosferiche e le sovratensioni pericolose di altra natura.

*Nota: si consiglia l'uso delle protezioni FITRE PR164 per la protezione delle linee analogiche.*

#### **COLLEGAMENTO DEI TERMINALI ANALOGICI**

<span id="page-8-0"></span>Per la realizzazione della rete telefonica si raccomanda di utilizzare sempre cavi telefonici a coppie binate e di porre attenzione alle disposizioni riguardanti la tipologia delle singole derivazioni.

Il centralino FLIP.20 consente il collegamento di telefoni BCA ed altri terminali analogici con collegamento a 2 fili sulle porte BCA (P1..P4).

#### **Collegamento dei terminali analogici**

Per effettuare l'installazione di telefoni BCA, o di derivati analogici a 2 fili in generale, è necessario realizzare un collegamento tra la loro presa telefonica e una qualsiasi delle porte di utente BCA disponibili.

Utilizzare solo cavi telefonici regolamentari composti almeno da una coppia di fili intrecciati, mantenendo rigorosamente l'abbinamento della coppia di fonia (a e b); attestare ad un estremo della coppia di fili un **plug RJ45** utilizzando i **due pin centrali** (**4** e **5**).

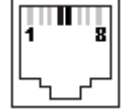

Sono supportati telefoni analogici con selezione multifrequenza a toni; la presenza dei tasti  $\overline{B}$  e  $\overline{H}$   $\overline{\mathbb{R}}$ non è strettamente indispensabile ai fini del funzionamento, ma l'uso di alcuni servizi risulta limitato o impossibile nel caso in essi cui non siano disponibili.

Altri tipi di derivati analogici che possono essere connessi al centralino FLIP.20 sono ad esempio: apparecchi fax, segreterie telefoniche, dispositivi modem, telefoni cordless, ecc.

*Nota: lunghezza massima di connessione 800m, utilizzando cavo con conduttori di diametro 0.6 mm (2x50 Ohm).* 

#### **COLLEGAMENTO DI DISPOSITIVI ADDIZIONALI**

<span id="page-8-1"></span>Il centralino FLIP.20 offre una porta relè a cui è possibile collegare dispositivi addizionali e comandarne il funzionamento; il collegamento avviene per mezzo di pratici morsetti di permutazione.

Nell'utilizzo dei connettori rapidi della porta relè, attenersi alle seguenti modalità operative:

- **per innestare i fili:** recidere circa 11mm di isolante e sguainare il conduttore; puntare e spingere a fondo il filo nel morsetto a scatto, senza far leva sulla molletta di rilascio posta a lato, e accertarsi del corretto serraggio;
- **per estrarre i fili:** aiutandosi con un attrezzo idoneo (cacciavite), premere sulla molletta di rilascio posta a lato del morsetto e sfilare il conduttore.

Il contatto relè funziona in modalità "interruttore temporizzato" ed è possibile programmare il tempo di chiusura impostando un valore compreso tra 1 e 10 secondi.

Il carico massimo del contatto di chiusura è 30Vcc/1A oppure 125Vca/0,3A.

E' anche possibile pilotare un apparato con caratteristiche differenti, o che richieda un comando a tensione più elevata, fornendo una tensione di 24Vcc ad un relè ausiliario (esterno) attraverso il contatto di un qualsiasi relè interno.

### **ACCESSO ALLA PROGRAMMAZIONE**

<span id="page-9-0"></span>Il centralino FLIP.20 è interamente programmabile collegandosi da un PC, tramite qualunque browser, al WEB *server* interno; questo offre una serie di pagine di raggruppano tutti i parametri di programmazione e di funzionamento che possono essere personalizzati per soddisfare le proprie esigenze.

L'accesso al WEB *server* può avvenire da un PC collegato alla stessa rete locale del centralino FLIP.20, oppure anche da una postazione remota, a patto che il centralino sia effettivamente raggiungibile dall'esterno.

#### **PROGRAMMAZIONE DI FABBRICA**

<span id="page-9-1"></span>Il centralino FLIP.20 viene fornito con la seguente programmazione di fabbrica, che consente un'installazione "plug and play":

- indirizzo IP **192.168.1.240**, con *netmask* **255.255.255.0** e *default gateway* **192.168.1.254**
- porte di urbana L1 ed L2 predisposte per il collegamento a linee **ISDN** punto-multipunto
- interni di sistema (telefoni FLIP) numerati da **11** a **26**
- interni BCA (porte P1..P4) numerati da **31** a **34**
- tutti gli interni sono abilitati ad impegnare le linee esterne digitando "0", senza alcuna restrizione sui numeri esterni selezionabili

Per qualunque chiamata entrante squillano i primi due telefoni FLIP collegati (interni **11** e **12**) e i telefoni BCA collegati alle porte P1 e P2 (interni **31** e **32**).

#### **MODIFICA DELL'INDIRIZZO IP DEL CENTRALINO DA TELEFONO BCA**

<span id="page-9-2"></span>E' possibile modificare l'indirizzo IP assegnato al centralino utilizzando un normale telefono analogico BCA collegato ad una delle 4 porte P1..P4, come segue:

- 1. alimentare il centralino e attendere il termine della fase di avvio (il LED  $\cup$  lampeggia)
- 2. sollevare la cornetta del telefono BCA collegato al centralino (porte P1..P4) e digitare la sequenza:

### $\sqrt{\ast}$  0 1 #

una guida vocale pronuncerà l'indirizzo IP corrente del centralino (default 192.168.1.240);

3. se è necessario modificare l'indirizzo IP, senza riagganciare, digitare la sequenza:

## XXXXXXXXXXXX

dove i quattro gruppi XXX rappresentano l'indirizzo IP che si vuole assegnare

- **N.B.:** usare sempre 3 cifre per ciascuno dei 4 gruppi che compongono l'indirizzo; ad esempio,per inserire l'indirizzo IP 192.168.2.21 digitare 192\*168\***002**\***021**#
- 4. se è necessario modificare la *netmask*, senza riagganciare, digitare la sequenza:

## $\mathbb{F}$ 02 $\mathbb{F}$ MMM $\mathbb{F}$ MMM $\mathbb{F}$ MMM $\mathbb{F}$ MMM $\mathbb{F}$

dove i quattro gruppi MMM rappresentano la *netmask* della rete LAN

- **N.B.:** usare sempre 3 cifre per ciascuno dei 4 gruppi che compongono l'indirizzo; ad esempio,per inserire l'indirizzo IP 255.255.255.0 digitare 255\*255\*255\***000**#
- 5. collegare la presa LAN del centralino alla rete locale e assicurarsi che il LED di stato LAN sia acceso fisso o lampeggiante

#### **MODIFICA DELL'INDIRIZZO IP DEL CENTRALINO DA PC**

<span id="page-10-0"></span>E' possibile modificare l'indirizzo IP assegnato al centralino anche utilizzando un PC collegato alla stessa rete locale ed avente un indirizzo IP appartenente alla stessa sottorete del centralino FLIP.20:

- 1. alimentare il centralino e attendere il termine della fase di avvio (il LED  $\cup$  lampeggia);
- 2. assegnare al PC un indirizzo della sottore 192.168.1.0, ad esempio **192.168.1.1**;
- 3. aprire un browser e collegarsi all'indirizzo "**http://192.168.1.240**";
- 4. autenticarsi utilizzando "**install**" come "Nome interno" e "**1064**" come "Password";
- 5. aprire la pagina "Imposta indirizzi IP" facendo clic col tasto sinistro del mouse sull'omonima scritta;
- 6. modificare a piacimento i campi "Indirizzo IP", "Subnet mask" e "Default gateway" e fare infine clic sul tasto "Salva";
- 7. l'impostazione ha effetto immediatamente.

*Nota: se il nuovo indirizzo IP assegnato appartiene ad una sottorete diversa da quella di fabbrica, è necessario modificare nuovamente l'indirizzo IP del PC prima di poter accedere nuovamente alla configurazione del centralino FLIP.20.* 

#### **PARAMETRI DI AUTENTICAZIONE**

<span id="page-10-1"></span>Il centralino FLIP.20 prevede, di fabbrica, due livelli di accesso alla programmazione, forniti attraverso l'uso di due distinti account:

- "**install**": è l'account che prevede la possibilità di configurare qualsiasi parametro ed effettuare qualsiasi manovra sul centralino; la password di default (non modificabile) è "**1064**";
- **"** "admin": a differenza dell'account "install" non può configurare il tipo di linea esterna collegata (analogica/ISDN) e non può ripristinare la configurazione di fabbrica; la password di default (personalizzabile) è "**1000**".

Si raccomanda di comunicare all'utente finale i soli parametri di accesso relativi all'account "admin", conservando per se quelli relativi all'account "install".

#### **ACCESSO ALLA PROGRAMMAZIONE DA LOCALE**

<span id="page-10-2"></span>Per accedere alla pagina di programmazione da un PC collegato alla stessa rete LAN locale del centralino FLIP.20, procedere come segue:

- 1. aprire un browser e collegarsi all'indirizzo "**http://192.168.1.240**";
- 2. autenticarsi utilizzando "**install**" come "Nome interno" e "**1064**" come "Password".

#### **Modifica della password dell'account "admin"**

Per modificare la password dell'account "admin", effettuare l'accesso alla programmazione utilizzando i parametri dell'account "install" e procedere come segue:

- 1. aprire la pagina "Imposta password";
- 2. inserire nel primo campo l'attuale password dell'account "admin" ("1000" di default);
- 3. inserire due volte nei campi successivi la password che si desidera assegnare;
- 4. fare clic sul tasto "Salva".

Come password, è possibile utilizzare una stringa alfanumerica composta da un numero di caratteri compreso tra 4 e 20.

#### **ACCESSO ALLA PROGRAMMAZIONE DA REMOTO**

#### <span id="page-11-0"></span>**Predisposizione del modem / router o del firewall**

Per consentire la programmazione da remoto è necessario programmare il modem/router (o il firewall) per permettere l'accesso da una rete esterna a quella del centralino FLIP.20.

Se il router che collega il FLIP.20 ad Internet è dotato di funzionalità UPnP *(Universal Plug and Play)*, e la stessa è attivata, il centralino negozierà in modo automatico l'inoltro delle porte necessarie al collegamento con l'esterno; in caso contrario, impostare manualmente nel router l'inoltro al centralino dei pacchetti in arrivo sulle seguenti porte:

- 5075 (TCP)
- 50000÷50031 (UDP)
- 7000 (TCP), da inoltrare sulla porta 80 del FLIP.20

#### **Gestione remota e firewall**

Dal momento che gli attacchi verso le porte utilizzate dai servizi SIP sono sempre maggiori, il centralino FLIP.20 prevede la possibilità di limitare l'accesso da remoto esclusivamente da un indirizzo IP o da un gruppo di indirizzi; questa possibilità permette di aumentare la sicurezza del sistema impedendo un eventuale accesso non autorizzato.

Per procedere all'inserimento degli indirizzi IP autorizzati, effettuare l'accesso alla programmazione e procedere come segue:

- 1. aprire la pagina "Indirizzi IP autorizzati";
- 2. inserire un unico indirizzo IP, utilizzando come maschera il valore "255.255.255.255", oppure definire un intervallo di indirizzi IP utilizzando quello iniziale ed un'appropriata maschera di rete[3](#page-11-1);
- 3. fare clic sul tasto "Salva".

L'evoluto e flessibile servizio di firewall integrato nel centralino FLIP.20 permette, inoltre, di specificare quali account ("Install", "Admin" o "Utente"[4](#page-11-2)) sono abilitati all'accesso da remoto.

Accedere alla pagina "Firewall" nella sezione "Impostazioni di rete" e selezionare, per ciascun account, il livello di protezione dai menù a tendina; le opzioni disponibili sono le seguenti:

- **Bloccato:** nessun accesso consentito a questa porta.
- **Solo LAN:** solo accesso da indirizzi IP appartenenti alla rete locale del centralino.
- **Solo LAN e autorizzati:** accesso consentito solo da indirizzi IP locali e dagli indirizzi indicati nella pagina "Indirizzi IP autorizzati" nella sezione "Impostazioni di rete".
- **Accesso libero:** accesso senza restrizioni da qualsiasi indirizzo IP.

*Nota: per impedire un accesso remoto indiscriminato al centralino, si consiglia di assegnare all'account "install" l'opzione "Solo LAN e autorizzati" (Impostazione di default).* 

#### **Parametri per il collegamento da remoto**

Per effettuare il collegamento al centralino FLIP.20 da un PC remoto:

aprire un browser e collegarsi all'indirizzo "**http://A.B.C.D:7000**",

dove "A.B.C.D" è l'indirizzo IP **pubblico** per accedere al centralino FLIP.20 da remoto.

l

<span id="page-11-1"></span><sup>3</sup> Esempio: per inserire tutti gli indirizzi IP compresi tra "192.168.1.1" e "192.168.1.255", inserire come indirizzo IP il valore "192.168.1.0" e come maschera il valore "255.255.255.0".

<span id="page-11-2"></span><sup>4</sup> Per maggiori informazioni sull'account "Utente" si faccia riferimento alla guida utente dello *User Portal*.

### **LICENZE AGGIUNTIVE OPZIONALI**

<span id="page-12-3"></span><span id="page-12-0"></span>Il centralino FLIP.20 permette di espandere le funzionalità ed i servizi di base attraverso l'installazione di apposite licenze opzionali; è possibile aggiungere più licenze in momenti differenti, a patto di non superare la capacità massima del sistema. In particolare, sono disponibili le seguenti licenze:

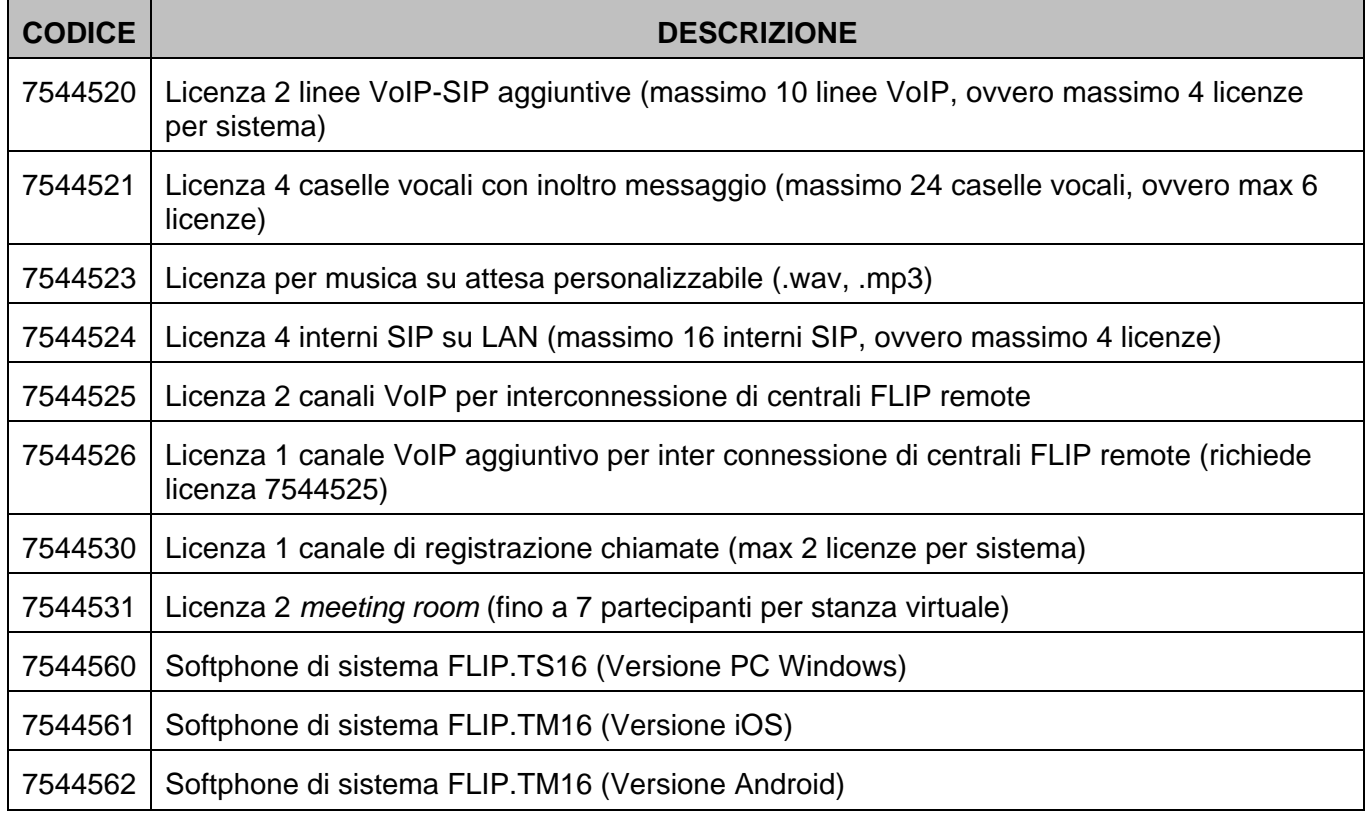

### **PERIODO DI PROVA**

<span id="page-12-1"></span>Per permettere all'utilizzatore di prendere confidenza con i servizi offerti dalle licenze opzionali, il centralino FLIP.20 permette di attivare (una sola volta) un periodo di prova della durata di **60 giorni**; durante questo periodo l'utilizzatore può disporre di un centralino sul quale sono disponibili tutte le licenze opzionali.

Al termine dei 60 giorni di prova, il centralino continua a funzionare con il solo equipaggiamento di base; è comunque possibile installare una licenza opzionale anche durante il periodo di prova ed essa resta attiva anche allo scadere di detto periodo.

#### **INSTALLAZIONE DI UNA NUOVA LICENZA**

<span id="page-12-2"></span>L'installazione di una nuova licenza consiste nel ricopiare l'apposito codice di attivazione fornito da Fitre in una delle righe disponibili nella pagina "Licenze FLIP"; per rendere effettiva la modifica è necessario riavviare il centralino FLIP.20.

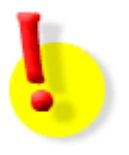

#### **ATTENZIONE!**

Il codice di attivazione è univocamente associato all'indirizzo MAC del centralino FLIP.20 per cui è stata richiesta la generazione di una licenza; non è dunque possibile utilizzare il codice di attivazione su altri sistemi.

### **REGISTRAZIONE DEI TELEFONI FLIP.T102 E FLIP.T116**

<span id="page-13-0"></span>I telefoni **FLIP.T102** e **FLIP.T116** sono apparecchi di sistema che consentono un completo ed efficiente utilizzo del sistema FLIP.20; ciascun centralino FLIP.20 consente la registrazione di un massimo di **16 telefoni di sistema**.

In questo capito vengono mostrate le possibili procedure di registrazione dei telefoni di sistema FLIP.20.

#### **COLLEGAMENTO DI UN TELEFONO DI SISTEMA FLIP SU LAN**

<span id="page-13-1"></span>Collegare il telefono FLIP ad una presa della stessa rete LAN del centralino e, qualora la presa di rete non fosse di tipo PoE *(Power over Ethernet)*, utilizzare l'apposito iniettore PoE opzionale (cod. 7719282).

La procedura per la registrazione del telefono dipende dalla presenza o meno sulla LAN di un *server* DHCP.

#### **In presenza di server DHCP**

Se la rete locale a cui deve essere collegato il telefono prevede un *server* DHCP, la registrazione del telefono avviene in modo automatico: terminata la fase di avvio, il telefono contatta il *server* DHCP per ottenere un indirizzo IP, quindi rileva la presenza del centralino FLIP.20 sulla stessa rete ed effettua automaticamente la registrazione, assumendo il primo numero di interno disponibile.

#### **In assenza di server DHCP**

Se la rete locale a cui deve essere collegato il telefono **non** prevede un *server* DHCP, è necessario assegnare manualmente un indirizzo IP al telefono, procedendo come segue:

- 1. premere il softkey "Menù" e selezionare la voce "Impostazioni locali"  $\rightarrow$  "Client DHCP";
- 2. selezionare "Disabilitato", attendere qualche secondo e poi premere "Indietro";
- 3. selezionare la voce "Cambia indirizzo IP" ed inserire il valore desiderato, attendere qualche secondo e poi premere "Indietro";

*N.B.: usare sempre 3 cifre per ciascuno dei 4 gruppi che compongono l'indirizzo; ad esempio, per inserire l'indirizzo IP 192.168.2.21 digitare 192\*168\*002\*021#* 

4. selezionare la voce "Cambia Subnet Mask" ed inserire il valore desiderato; attendere qualche secondo e poi premere "Indietro";

*N.B.: usare sempre 3 cifre per ciascuno dei 4 gruppi che compongono la maschera; ad esempio, per inserire la netmask 255.255.255.0 digitare 255\*255\*255\*000#* 

5. selezionare la voce "Cambia Gateway" ed inserire il valore desiderato; attendere qualche secondo e poi premere "Indietro";

*N.B.: usare sempre 3 cifre per ciascuno dei 4 gruppi che compongono l'indirizzo; ad esempio, per inserire l'indirizzo IP 192.168.2.48 digitare 192\*168\*002\*048#* 

- 6. premere "Indietro" 2 volte e premere quindi "Avvio" per procedere con la configurazione manuale dei parametri di connessione al centralino FLIP.20:
	- inserire l'indirizzo IP del centralino FLIP.20 al quale ci si desidera registrare;
	- inserire il nome utente e la password assegnati in sede di programmazione (pagina "Account telefoni IP" nel gruppo "Impostazioni di utente");
	- abilitare la funzione di gestione della QoS *(Quality of Service)*;
	- attendere il completamento della registrazione del telefono sulla centrale FLIP.20.

A registrazione avvenuta, sul display del telefono appaiono la data, l'ora ed il numero interno assegnato: il telefono è quindi pronto all'uso.

#### **COLLEGAMENTO DI UN TELEFONO DI SISTEMA FLIP REMOTO**

<span id="page-14-0"></span>Se un telefono FLIP deve essere collegato al centralino FLIP.20 non su rete locale ma via Internet, è necessario procedere con la configurazione manuale dei parametri di registrazione nel telefono, come segue:

- 1. mantenere premuto il softkey sinistro del telefono FLIP per circa 10 secondi, fino a che non appare un nuovo menù;
- 2. selezionare la voce "Impostazioni FLIP" → "Cambia Ind.IP Alt." ed inserire l'indirizzo IP pubblico a cui risponde il centralino FLIP;
- 3. premere "Indietro", selezionare la voce "Registrazione" ed inserire il nome utente e la password assegnati in sede di programmazione (pagina "Account telefoni IP" nella sezione "Impostazioni di utente");
- 4. premere nuovamente "Indietro" ed attendere la registrazione del telefono;
- 5. a registrazione avvenuta, sul display del telefono appaiono la data, l'ora ed il numero interno assegnato: il telefono è pronto all'uso.

### **PROGRAMMAZIONE DEL CENTRALINO**

<span id="page-15-0"></span>La programmazione del centralino FLIP.20 è organizzata in pagine raggruppate in sezioni; la pagina principale, a cui si accede dopo aver effettuato l'autenticazione, presenta tutte le sezioni disponibili ed alcune voci di ciascuna sezione. Utilizzando gli appositi link **Mostra tutto** e **Nascondi** è possibile ampliare o ridurre il numero di voci mostrate per una certa sezione (vedi figura sotto).

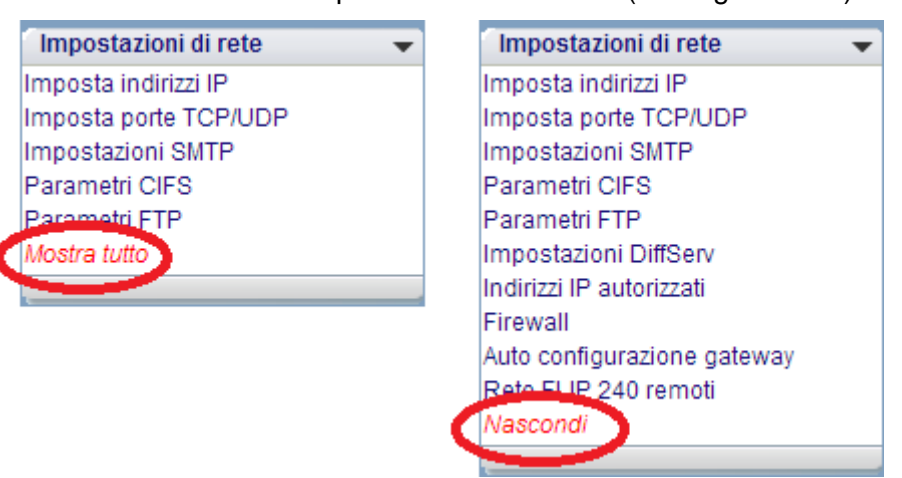

Tutte le pagine di programmazione hanno una struttura comune; al centro in alto è riportato il titolo della pagina attuale mentre al centro della pagina sono visualizzati i parametri o le opzioni di programmazione su cui è possibile agire.

Sono inoltre presenti una serie di collegamenti:

- **Menù principale:** permette di tornare alla pagina iniziale della configurazione.
- **Aiuto:** apre una finestra aggiuntiva del browser in cui è presentato un help contestuale relativo alla pagina di configurazione attuale.
- **Salva:** memorizza nel centralino le modifiche effettuate; fare clic su questa voce ogni volta che si apporta una modifica alla configurazione del sistema.
- **Indietro:** torna alla pagina precedente annullando tutte le modifiche effettuate ma non ancora salvate.

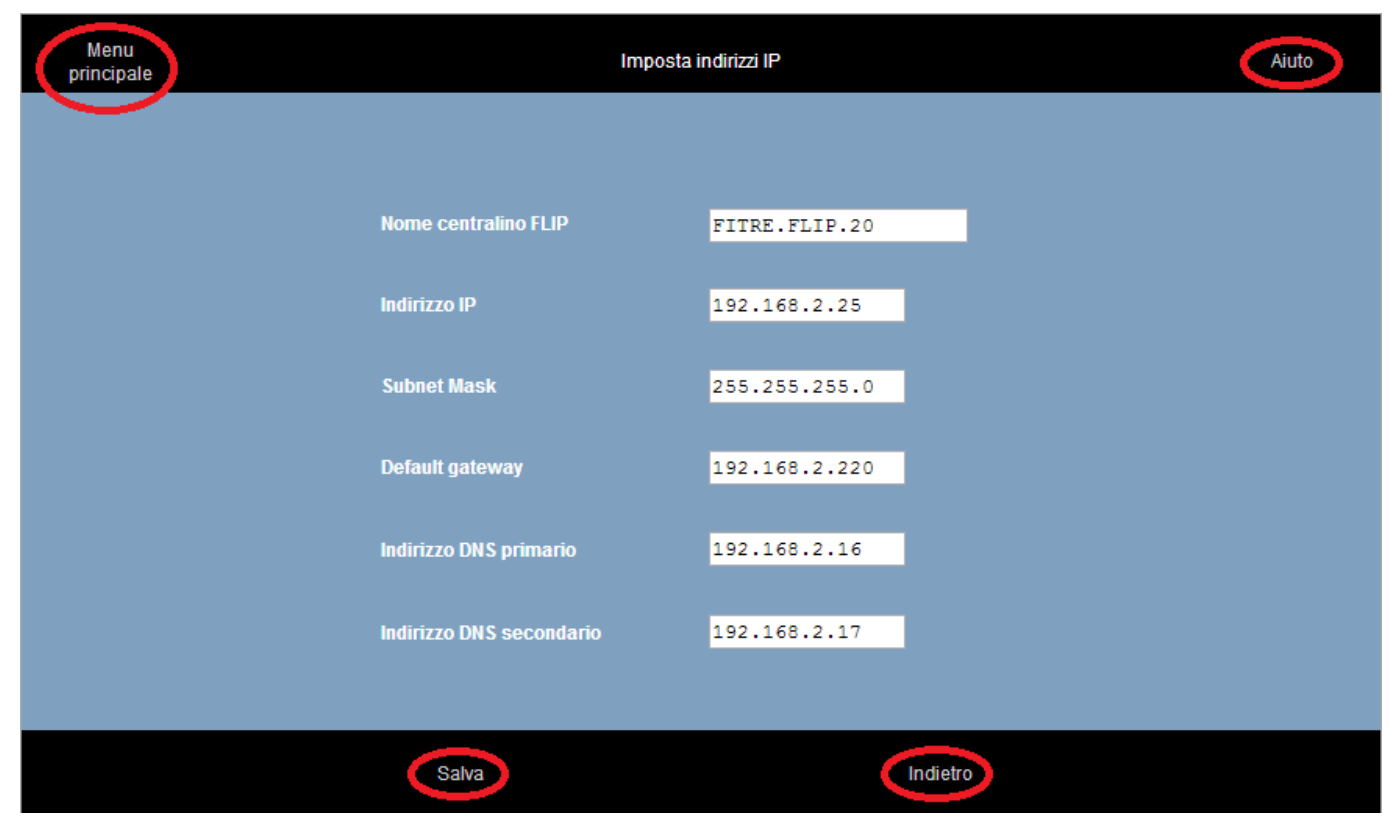

#### **PROGRAMMAZIONE DEL PIANO DI NUMERAZIONE**

<span id="page-16-0"></span>Il sistema FLIP.20 permette la definizione di un massimo di 20 utenti, di cui 16 IP e 4 analogici; a ciascuno di questi interni è possibile assegnare un identificativo numerico, utilizzato per effettuare le chiamate.

La numerazione di default prevede che ai 16 interni IP siano assegnati i numeri dal "11" al "26", mentre ai 4 interni analogici i numeri da "31" a "34".

#### **Modifica della numerazione degli interni**

L'installatore può modificare a piacimento la numerazione degli interni, assegnando a ciascuno un identificativo numerico univoco con lunghezza variabile da 1 a 9 cifre; è possibile, ovviamente, utilizzare identificativi di lunghezza diversa all'interno dello stesso piano di numerazione.

Accedere alla pagina "Piano di numerazione" nella sezione "Impostazioni di utente"; la tabella mostra le 16 "porte virtuali" disponibili per il collegamento di telefoni VoIP. Utilizzando il link "Analogico", posto in basso a destra della tabella, è possibile passare alla visualizzazione delle 4 porte fisiche per il collegamento di apparecchi BCA.

E' possibile personalizzare la numerazione interna inserendo i numeri desiderati nei campi mostrati nella colonna "Interno", ciascuno relativo ad una porta, virtuale o fisica.

*Nota: non è possibile non assegnare un numero ad una porta; facendo clic su "Salva" il sistema ripristina il numero precedentemente assegnato a quella porta.*

#### **Modifica dei nomi degli interni**

A ciascun interno del sistema FLIP.20 è possibile assegnare un nome, corrispondente ad una stringa alfanumerica di lunghezza massima pari a 20 caratteri. Il nome assegnato viene utilizzato in altre fasi di programmazione semplificando l'identificazione dell'interno stesso; inoltre, sui telefoni di sistema FLIP, alla ricezione di una chiamata è possibile leggere il nome del chiamante piuttosto che il numero.

L'assegnamento di default prevede il nome "Interno xx" dove "xx" è il relativo numero. Qualora la numerazione dell'interno venisse modificato il relativo nome cambierebbe di conseguenza ("Interno xx" diventa "Interno yyy", dove "yyy" è il nuovo numero).

Accedere alla pagina "Nome degli interni" nella sezione "Impostazioni di utente"; la tabella mostra le 16 "porte virtuali" disponibili per il collegamento di telefoni VoIP. Utilizzando il link "Analogico", posto in basso a destra della tabella, è possibile passare alla visualizzazione delle 4 porte fisiche per il collegamento di apparecchi BCA.

E' possibile personalizzare i nomi inserendo gli identificativi desiderati nei campi mostrati nella colonna "Nome", ciascuno relativo ad una porta, virtuale o fisica.

*Nota 1: il nome associato all'interno corrisponde al "Nome utente" usato per l'accesso alla programmazione di utente; la relativa password è impostabile alla pagina "Codice PIN utenti".* 

*Nota 2: non è possibile associare lo stesso identificativo alfanumerico a più di un interno del sistema FLIP.20.* 

#### **PROGRAMMAZIONE DEI GRUPPI DI INTERNI**

<span id="page-17-0"></span>Il sistema FLIP.20 permette la definizione di 10 gruppi di interni, ciascuno dei quali sarà provvisto di un proprio numero interno per consentirne la selezione e di un nome per semplificarne l'identificazione.

#### **Modifica della numerazione dei gruppi**

L'impostazione di default prevede che i primi 9 gruppi siano numerati da "80" a "88", ed il decimo (Gruppo P.O.) abbia numero "9".

Il "Gruppo P.O." è un gruppo predefinito verso il quale è possibile attivare velocemente deviazioni e trabocchi, così da semplificare la programmazione e l'uso del centralino FLIP.20.

L'installatore può modificare a piacimento la numerazione dei gruppi, assegnando a ciascuno un identificativo numerico univoco con lunghezza variabile da 1 a 9 cifre; è possibile, ovviamente, utilizzare identificativi di lunghezza diversa all'interno dello stesso piano di numerazione.

Accedere alla pagina "Numerazione gruppi" nella sezione "Impostazioni gruppi"; la tabella mostra i 10 gruppi disponibili; è possibile personalizzare la numerazione inserendo i numeri desiderati nei campi mostrati nella colonna "Gruppo", ciascuno relativo ad uno specifico gruppo.

#### **Modifica dei nomi dei gruppi**

A ciascun gruppo del sistema FLIP.20 è possibile assegnare un nome, corrispondente ad una stringa alfanumerica di lunghezza massima pari a 20 caratteri.

Il nome assegnato viene utilizzato in altre fasi di programmazione semplificando l'identificazione del gruppo stesso.

L'assegnamento di default prevede il nome "Gruppo xx" dove "xx" è il relativo numero. Qualora la numerazione venisse modificato il relativo nome cambierebbe di conseguenza ("Gruppo xx" diventa "Gruppo yyy", dove "yyy" è il nuovo numero).

Accedere alla pagina "Nome dei gruppi" nella sezione "Impostazioni gruppi"; la tabella mostra i 10 gruppi disponibili; è possibile personalizzare i nomi inserendo gli identificativi desiderati nei campi mostrati nella colonna "Nome", ciascuno relativo ad uno specifico gruppo.

*Nota 1: non è possibile modificare il nome del "Gruppo P.O."* 

*Nota 2: non è possibile associare lo stesso identificativo alfanumerico a più di un gruppo del sistema FLIP.20.* 

#### **Creazione dei gruppi**

L'impostazione di default prevede che il "Gruppo P.O" sia composto dagli interni "11"', "12", "31" e "32", mentre i restanti 9 gruppi sono vuoti.

Accedere alla pagina "Definizione dei gruppi" nella sezione "Impostazioni gruppi"; la tabella mostra i 10 gruppi disponibili; è possibile modificare gli interni appartenenti a ciascun gruppo inserendo i relativi numeri (separati da una virgola) nei campi posti nella colonna "Appartenenti al gruppo" (ad esempio "14,15,34").

#### **Impostazione dei parametri dei gruppi**

Ciascun gruppo di interni del centralino FLIP.20 ha una serie di parametri che possono essere personalizzati per meglio soddisfare le esigenze di installazione.

Per procedere con la programmazione, accedere alla pagina "Parametri dei gruppi" nella sezione "Impostazioni gruppi"; la tabella mostra 10 righe, una per ciascun gruppo, ed una serie di colonne ciascuna dedicata ad un particolare parametro personalizzabile.

In particolare, è possibile impostare:

- **Interno leader:** è l'interno designato a ricevere i messaggi indirizzati al gruppo, come la lista delle chiamate perse o i messaggi vocali lasciati in casella.
- **Distribuzione della chiamata:** permette di specificare come e se distribuire la chiamata tra gli appartenenti al gruppo; l'impostazione di default, "Disabilitato", prevede che tutti gli interni suonino contemporaneamente. L'opzione "Sequenziale" prevede che gli interni suonino uno ad uno seguendo l'ordine di definizione utilizzato nella programmazione degli interni appartenenti al gruppo. L'opzione "Circolare" è omologa a quella "Sequenziale" ma prevede che dopo l'ultimo interno torni nuovamente a squillare il primo.
- **Casella vocale:** ciascun gruppo del sistema FLIP può avere una propria casella vocale (servizio *voicemail*) che può registrare i messaggi lasciati dai chiamanti qualora nessun utente del gruppo possa o voglia rispondere.

Il numero di caselle vocali attualmente disponibili per il sistema FLIP è indicato nella colonna "Casella vocale"; è possibile aggiungere ulteriori caselle vocali al sistema aggiungendo ulteriori licenze opzionali. Questa funzione richiede una licenza opzionale aggiuntiva.

*Nota: l'impostazione di default prevede che il servizio sia disattivato per ogni interno* 

- **Messaggi:** è possibile indicare la capacità massima della casella, distintamente per ciascun gruppo; il numero può variare tra "0" e "200" in multipli di "10": al raggiungimento della capacità massima, il chiamante non potrà lasciare un messaggio in casella. L'impostazione di default prevede una capienza pari a 20 messaggi per ogni interno.
- **PIN:** per ciascun gruppo con funzione *voicemail* attiva è inoltre possibile aggiungere la protezione con password; in questo modo per poter ascoltare i messaggi presenti in casella l'utente *leader* deve necessariamente autenticarsi inserendo il proprio codice PIN.

*Nota 1: l'accesso alla casella vocale da remoto richiede necessariamente la protezione tramite password.* 

*Nota 2: impostando al valore '0' la capienza della casella, all'arrivo di una chiamata il sistema* voicemail *riproduce un semplice messaggio informativo senza offrire la possibilità di registrare un messaggio.* 

#### **PROGRAMMAZIONE LINEE ESTERNE ISDN**

<span id="page-19-0"></span>A ciascuna porta trunk L1 o L2 del centralino FLIP.20 può essere collegato un accesso base ISDN Punto-Multipunto o Punto-Punto; in questo paragrafo viene illustrata la procedura per la configurazione di una linea ISDN.

#### **Configurazione delle porte Trunk**

Accedere alla pagina "Impostazioni porte di urbana (PSTN/ISDN)" nella sezione "Impostazioni di sistema"; impostare la porta *trunk* desiderata come ISDN.

La modifica richiede il riavvio del centralino FLIP.20 per diventare effettiva; si raccomanda di procedere alla disconnessione di qualsiasi linea dalle porte *trunk* prima di riavviare il centralino.

*Nota*: l'impostazione di default prevede che entrambe le porte trunk siano impostate per la connessione di linee *ISDN.* 

#### **Impostazione del tipo di accesso**

Accedere alla pagina "Tipo di accesso base" nella sezione "Impostazioni linee ISDN"; impostare la porta Trunk desiderata coerentemente con il tipo di accesso base della linea ISDN ad essa collegata; spuntare l'opzione "Abilita Overlap" solo nel caso di connessione ad una linea ISDN con il servizio "Selezione passante" attivo.

#### **Assegnamento dei numeri telefonici esterni**

Accedere alla pagina "Elenco numeri esterni" nella sezione "Impostazioni linee esterne"; nella tabella visualizzata è possibile definire fino a 100 MSN o DDI per le linee ISDN collegate al centralino FLIP.20.

Ciascuna tabella mostra 10 numeri ed è possibile selezionare le 9 tabelle disponibili utilizzando i relativi indici numerici presenti in basso a destra della tabella stessa.

Dopo aver inserito tutti i numeri desiderati, accedere alla pagina "Assegnazione MSN/DDI" nella sezione "Impostazioni linee ISDN" ed associare a ciascun numero l'accesso ISDN di appartenenza, apponendo una spunta nella relativa colonna (T1 se l'accesso è collegato alla porta L1, T2 se collegato a L2).

#### **Assegnamento di un nome ai numeri esterni**

Al fine di semplificare l'identificazione di un numero nel corso della programmazione, è possibile assegnare a ciascuno di esso una stringa alfanumerica; accedere alla pagina "Nomi linee esterne" nella sezione "Impostazioni linee esterne" ed assegnare a ciascun numero visualizzato nella tabella una propria stringa identificativa. Ciascuna tabella mostra 10 numeri ed è possibile selezionare le altre tabelle disponibili utilizzando i relativi indici numerici presenti in basso a destra della tabella stessa.

#### **Definizione del gruppo di risposta**

Accedere alla pagina "Gruppi di risposta" nella sezione "Impostazioni linee esterne".

La pagina mostra, al centro, una tabella contenente tutti gli MSN/DDI precedentemente definiti; ciascuna tabella mostra 10 numeri ed è possibile selezionare le altre tabelle disponibili utilizzando i relativi indici numerici presenti in basso a sinistra della tabella stessa.

Per ciascuna riga della tabella è possibile definire gli interni o i gruppi che vanno in suoneria nel caso di chiamata entrante sulla corrispondente linea.

Utilizzando gli indici numerici (1÷15), presenti in basso a sinistra della tabella, è possibile selezionare le diverse varianti di risposta disponibili e programmare i corrispondenti gruppi di risposta; gli indici numerici, di fabbrica, rappresentano le seguenti varianti:

- 1. "Servizio giorno"
- 2. "Servizio notte"
- 5. "Variante P.O."

#### **PROGRAMMAZIONE LINEE ESTERNE ANALOGICHE**

<span id="page-20-0"></span>A ciascuna porta trunk L1 o L2 del centralino FLIP.20 può essere collegata una linea analogica PSTN; in questo paragrafo viene illustrata la procedura per la configurazione di una linea analogica.

#### **Configurazione delle porte Trunk**

Accedere alla pagina "Impostazioni porte di urbana" nella sezione "Impostazioni di sistema"; impostare la porta Trunk desiderata come analogica.

La modifica richiede il riavvia del centralino FLIP.20 per diventare effettiva; si raccomanda di procedere alla disconnessione di qualsiasi linea dalle porte Trunk prima di riavviare il centralino.

#### **Definizione delle linee collegate**

E' possibile indicare esplicitamente al centralino FLIP.20 se ad una porta Trunk impostata per il collegamento ad una linea analogica sia o meno effettivamente collegata una linea.

Questa impostazione è importante nel caso si sia definita come analogica una porta Trunk a cui però non è stata collegata alcuna linea: impostando la porta come "Non collegata" si evita che il centralino FLIP.20 tenti inutilmente di impegnare detta linea per effettuare chiamate uscenti.

Accedere alla pagina "Collegamento linea" nella sezione "Impostazioni linee PSTN" e, per ciascuna porta Trunk impostata come analogica, selezionare dal menù a tendina il corretto valore ("Collegata" o "Non collegata").

#### **Definizione del gruppo di risposta**

Accedere alla pagina "Gruppi di risposta" nella sezione "Impostazioni linee PSTN".

La pagina mostra, al centro, una tabella contenente una o due righe a seconda del numero di porte Trunk definite come analogica; per ciascuna riga della tabella è possibile definire gli interni o i gruppi che vanno in suoneria nel caso di chiamata entrante sulla corrispondente linea.

Utilizzando gli indici numerici (1÷15), presenti in basso a sinistra della tabella, è possibile selezionare le diverse varianti di risposta disponibili e programmare i corrispondenti gruppi di risposta; gli indici numerici, di fabbrica, rappresentano le seguenti varianti:

- 1. "Servizio giorno"
- 2. "Servizio notte"
- 5. "Variante P.O."

#### **PROGRAMMAZIONE LINEE ESTERNE SIP**

<span id="page-21-0"></span>Il centralino FLIP.20 permette di definire fino a **10 linee esterne SIP**, configurando altrettanti account; il numero di canali SIP esterni utilizzabili contemporaneamente varia da 2 (di fabbrica) a 10, in base alla tipologia di licenze disponibili per il centralino.[5](#page-21-1)

#### **Visualizzazione stato linee SIP**

Accedere alla pagina "Definizione account SIP esterni" nella sezione "Impostazione SIP esterno"; la tabella mostra i 10 account SIP disponibili ed i parametri principali di quelli già definiti.

La casella "Stato" permette di verificare velocemente il corretto funzionamento della relativa linea SIP oppure identificare un eventuale errore di configurazione o connessione.

#### **Definizione di un account SIP**

Accedere alla pagina "Definizione account SIP esterni" nella sezione "Impostazione SIP esterno" e fare clic sulla voce "Configura" relativa all'account SIP che si desidera configurare o modificare.

In questa pagina è possibile definire i parametri di connessione e di utilizzo dell'account SIP esterno; vediamo nel dettaglio i singoli parametri:

- **Nome:** a ciascun account SIP è possibile assegnare un identificativo alfanumerico da utilizzare come riferimento interno al sistema FLIP.
- **Abilita:** permette di abilitare o disabilitare l'utilizzo dell'account e la relativa registrazione presso il *provider*.
- **Fascio:** permette di specificare un codice di impegno esplicito per l'account.
- **Stato:** visualizza lo stato attuale dell'account:
	- **Disponibile:** è possibile utilizzare correttamente l'account;
	- **Non disponibile:** non è possibile collegarsi al *provider*;
	- **In connessione:** il sistema FLIP sta cercando di collegarsi al *provider*;
	- **Errore:** il sistema FLIP ha contattato il *provider* ma non è stato possibile registrarsi.
- **URL server SIP:** indicare l'indirizzo del *server* SIP a cui collegarsi (l'informazione è fornita dal proprio *provider*).
- **Indirizzo forzato:** alcuni *provider* prevedono che il collegamento avvenga esclusivamente verso un preciso indirizzo IP, che può in generale differire da quello risolta dal *server* DNS in base al URL indicato (l'informazione è fornita dal proprio *provider*); il campo è facoltativo.
- **Porta server SIP:** indicare la porta del *server* SIP a cui collegarsi (l'informazione è fornita dal proprio *provider*).
- **Intervallo di registrazione:** indica il periodo scaduto il quale il sistema FLIP esegue una nuova registrazione per mantenere aggiornati i dati sul *server* SIP.
- **Registra?:** selezionando "no" il sistema non invia i messaggi di registrazione; il valore di default è "si".
- **Indirizzo server STUN:** nel caso di accesso alla rete Internet tramite NAT, può rendersi necessario il collegamento ad un *server* STUN per identificare i corretti indirizzi IP pubblici da utilizzare durante il collegamento; l'informazione può essere fornita dal *provider*.
- **Nome utente:** è l'identificativo univoco assegnato dal *provider* a ciascun account SIP.
- **ID autenticazione:** alcuni *provider* forniscono un identificativo da utilizzare esclusivamente per l'autenticazione e differente dal nome utente; in questo caso, inserire qui l'informazione fornita dal *provider*.

l

<span id="page-21-1"></span><sup>5</sup> Si rimanda al paragrafo "Licenze aggiuntive opzionali" a pag. 13 per maggiori dettagli sull'aggiunta delle licenze nel centralino FLIP.20.

- **Password:** è il valore utilizzato per validare la propria autenticazione presso il *provider* SIP.
- **Numero telefonico:** alcuni account SIP prevedono l'assegnazione di un numero telefonico classica per permettere la ricezione di chiamate dall'esterno; indicare qui il numero fornito dal *provider*.
- **Impostazioni codec audio:** il sistema FLIP supporta diversi codec audio per l'invio e la ricezione del segnale voce sulle linee VoIP; in questa sezione è possibile indicare l'ordine di priorità che il sistema FLIP cerca di utilizzare quando instaura una chiamata VoIP.

*Nota: il codec effettivamente utilizzato dipende anche dalle impostazioni e dalle specifiche del* provider *SIP in uso.* 

- **Invio toni DTMF:** è possibile specificare il metodo di trasmissione da utilizzare per inviare toni DTMF dopo l'instaurazione di una chiamata VoIP (post-selezione):
	- **In banda:** i toni sono inviati sul canale come un normale segnale audio;
	- **Messaggio RTP:** il sistema FLIP riconosce il DTMF ed invia al *server* SIP un messaggio digitale contenente l'informazione sul tono da inoltrare; questo metodo, se supportato dal *provider*, è da preferire al precedente.
- **Invia Unregister prima di Register:** forza il centralino ad effettuare una de-registrazione dal *provider* prima di procedere con una nuova registrazione.
- **Utilizza metodo REFER:** il centralino utilizza questo metodo SIP per la richiesta di servizi al *provider*, ad esempio un trasferimento di chiamata.
- **Usa comando SIP 302:** forza il centralino ad utilizzare questo comando per richiedere al *provider* il trasferimento di chiamata.
- **NAT Keep Alive:** questa funzionalità consiste nell'invio di pacchetti SIP al *server* VoIP ad intervalli regolari (Opzioni SIP), in modo da mantenere "aperta" la porta SIP nel NAT durante la connessione con il *provider*.
- **Regola di selezione uscente:** consente di definire una stringa numerica da accodare al numero digitato, in modo che il sistema FLIP consideri conclusa una selezione ed inoltri il numero selezionato al *server* SIP.
- **Timeout di digitazione:** è il tempo che il sistema FLIP attende prima di considerare conclusa una selezione ed inoltrare il numero digitato al *server* SIP; il valore di default è impostato a 3 secondi.

#### **PROGRAMMAZIONE DELLE VARIANTI GRUPPO DI RISPOSTA**

<span id="page-23-0"></span>Il gruppo di risposta rappresenta gli interni (o i gruppi di interni) scelti per andare in suoneria nel caso di una chiamata entrante su una linea esterna; in generale può essere necessario definire differenti gruppi di risposta a seconda dell'orario (servizio giorno/notte) piuttosto che del giorno (feriale, festivo, etc.).

Il centralino FLIP permette di definire fino a **15 diverse varianti di distribuzione per i gruppi di risposta**; ciascuna di queste varianti può essere attivata ad orari prestabiliti in automatico oppure in modalità manuale in qualsiasi momento. Tutte le varianti possono essere assegnate ad ogni tipo di chiamata, sia essa proveniente da linea analogica, ISDN, SIP oppure citofonica.

E' facoltà dell'installatore decidere se e quali delle 15 varianti di risposta attivare ed utilizzare nella programmazione del centralino; solo le varianti attivate possono poi essere utilizzate nella programmazione dei gruppi di risposta delle varie linee esterne.

Di fabbrica sono attivate 3 varianti, alle quali sono assegnati i nomi "Servizio giorno", "Servizio notte" e "Variante P.O."

#### **Definizione ed attivazione delle varianti**

Accedere alla pagina "Varianti gruppo di risposta" nella sezione "Orologio, LCR e Timer"; l'installatore può personalizzare le varianti assegnando loro un nome a scelta di lunghezza massima pari a 20 caratteri.

Infine, per abilitare o disabilitare una variante, apporre o rimuovere la spunta dalla casella relativa alla variante di interesse.

*Nota: la variante correntemente in uso non può essere disabilitata, inoltre, almeno una variante deve essere sempre abilitata; per questo motivo una casella sarà sempre oscurata per impedirne la disabilitazione.* 

#### **Commutazione automatica delle varianti**

La commutazione da una variante di risposta ad un'altra può essere comandata manualmente dall'utente (ad esempio il P.O.) oppure può avvenire automaticamente in funzione di orari prestabiliti; il centralino FLIP.20 mette a disposizione dell'installatore un efficiente strumento per pianificare settimanalmente le fasce orarie di attivazione delle diverse varianti.

Accedere alla pagina "Timer varianti" nella sezione "Orologio, LCR e Timer". La prima opzione, visualizzata nella parte centrale alta della pagina, permette di abilitare o disabilitare la commutazione temporizzata automatica tra le varianti; se disabilitata, l'utente deve provvedere manualmente all'attivazione della variante desiderata (l'impostazione di default prevede che la funzione sia disabilitata).

Sono disponibili 7 tabelle, una per ciascun giorno della settimana, selezionabili utilizzando i link posti nella parte bassa a destra della tabella stessa. Nella prima colonna della tabella, 'Orario inizio' inserire l'orario iniziale della variante desiderata, nel formato 'HH:MM'; dal menù a tendina presente nella seconda colonna selezionare la variante che si desidera venga attivata all'orario indicato. Procedere quindi nelle successive righe della tabella definendo via via gli orari di inizio delle altre varianti che si desidera utilizzare.

#### *ESEMPIO*

La seguente tabella:

**09:00 Servizio giorno 13:00 Pausa pranzo 14:00 Servizio giorno 18:00 Servizio notte**

permette di attivare automaticamente il "Servizio giorno" negli orari 9-13 e 14-18; attivare il "Servizio notte" nell'orario 18-9 ed utilizzare la variante "Pausa pranzo" nell'intervallo 13-14.

L'impostazione di default prevede la variante "Servizio giorno" attiva nell'intervallo 9-18 e la variante "Servizio notte" attiva nell'intervallo 18-9, durante i giorni feriali; la variante "Servizio Notte" attiva durante l'intera giornata di sabato e di domenica.

Infine, facendo clic sul link "Festività", è possibile accede ad una pagina che permette la definizione di una serie di giorni festivi, su base annuale o ricorrente; i giorni definiti come festività non prevedono il cambio di variante così come definito nelle tabelle settimanali. Pertanto, durante il giorno definito come festivo, è attiva la variante di risposta attiva alla mezzanotte del giorno precedente.

#### **PROGRAMMAZIONE DEI FASCI DI LINEE URBANE**

<span id="page-24-0"></span>Il centralino FLIP.20 permette di definire fino a **20 fasci di linee urbane**, ciascuno identificato da un proprio codice di impegno univoco; sono disponibili 1 codice ad una cifra ("0"), 9 codici a due cifre e 10 codici a tre cifre.

L'utente, digitando il relativo codice di impegno, può dunque utilizzare una delle linee assegnate a quel fascio; inoltre, i fasci possono essere utilizzati nella definizione delle regole LCR per indicare quali linee utilizzare in funzione dell'orario o del numero selezionato.

#### **Definizione dei fasci**

Accedere alla pagina "Fasci di urbane" nella sezione "Impostazione fasci".

La tabella presenta sulle righe i differenti codici e sulle colonne le linee/porte disponibili; le porte sono indicate in maniera progressiva secondo questo schema:

- **A1 e A2:** se definite nella pagina "Impostazione porte trunk", identificano rispettivamente la prima e la seconda porta analogica.
- **T1 e T2:** se definite nella pagina "Impostazione porte trunk", identificano rispettivamente la prima e la seconda porta ISDN.
- **IP3÷IP12:** indicano i 10 account SIP definibili nella pagina "Definizione account SIP esterni"; IP3 indica il primo account, IP4 il secondo e così via per i successivi.

A ciascun fascio può essere assegnata da una a tutte le porte disponibili, semplicemente apponendo una spunta nella casella corrispondente a fascio e linea desiderati; fare clic sui link numerici posti sotto la tabella sul lato destro per accedere all'altra parte dell'elenco.

L'impostazione di default prevede che al fascio "0" siano assegnate tutte le porte disponibili.

#### **Priorità impegno linee**

Qualora più linee appartengano ad uno stesso fascio è possibile specificare l'ordine di impegno preferito; il sistema FLIP.20 cerca dunque di impegnare la prima linea esterna disponibile con la priorità più alta.

#### **CLASSI DI ABILITAZIONE**

<span id="page-25-0"></span>Il centralino FLIP.20 permette di definire **7 classi di abilitazione** e di assegnare a ciascun utente la propria; inoltre, è possibile assegnare diverse abilitazioni a seconda della variante in uso, così da offrire un'ulteriore personalizzazione.

Ciascuna classe prevede l'ereditarietà delle abilitazioni esterne dalle classi con maggiori restrizioni; pertanto, l'utente con classe di abilitazione "Nazionali" può effettuare anche le selezioni definite nella classe di abilitazione "Locali".

Le classi di abilitazione disponibili sono:

- **Totale:** l'utente può effettuare qualsiasi tipo di selezione uscente.
- **Internazionali:** l'utente può selezionare tutti i prefissi definiti nella pagina "Numeri internazionali" e quelli delle classi inferiori.
- **Nazionali:** l'utente può selezionare tutti i prefissi definiti nella pagina 'Numeri nazionali' e quelli delle classi inferiori.
- **Locali:** l'utente può selezionare tutti i prefissi definiti nella pagina "Numeri locali".
- **Solo interne / Emergenza:** l'utente può effettuare solo selezioni interne ed i numeri di emergenza definiti nella pagina "Numeri di emergenza".

Sono inoltre disponibili le classi "**Nazionali Plus**" e "**Locali Plus**", che permettono, ad esempio, di aggiungere anche i prefissi dei cellulari piuttosto che numerazioni a tariffazione particolare (800, 848, etc.).

#### **Definizione delle classi di abilitazione**

Nella sezione "Abilitazione esterne" sono presenti 5 pagine che permettono rispettivamente di definire i prefissi che identificano uno specifica classe di abilitazione; i nomi delle pagine a disposizione sono:

- Numeri locali
- Numeri locali plus
- **Numeri nazionali**
- **Numeri nazionali plus**
- **Numeri internazionali**

In ciascuna pagina è possibile definire fino a **40 prefissi numerici**, ciascuno di lunghezza massima pari a 16 cifre; il sistema considererà inclusi anche tutti i numeri con la parte iniziale in comune a quella qui definita.

Ciascuna tabella mostra 10 inserimenti ed è possibile selezionare le altre tabelle disponibili utilizzando i relativi indici numerici presenti in basso a destra della tabella stessa.

#### **Assegnamento delle classi di abilitazione**

Accedere alla pagina "Classi di abilitazione" nella sezione "Abilitazioni esterne".

La pagina è organizzata secondo questo schema:

- al centro è presente una tabella con una riga per ciascun interno del sistema FLIP; al fianco di ognuna è presente un menù a tendina dal quale è possibile selezionare la classe di abilitazione per il relativo interno;
- sotto la tabella, sul lato sinistro, sono presenti i link alle varianti di risposta abilitate, definite nella pagina 'Varianti gruppo di risposta'; il nome della variante per cui si sta definendo il gruppo di risposta è riportato nell'intestazione dell'ultima colonna della tabella;
- sotto la tabella, sul lato destro, sono presenti i link per passere dagli interni IP a quelli analogici e viceversa.

L'impostazione di default prevede che a tutti gli interni sia assegnata la classe di abilitazione "Totale".

#### **Prefissi bloccati**

Accedere alla pagina "Prefissi bloccati" nella sezione "Abilitazioni esterne".

E' possibile inserire fino a **40 numeri telefonici**, ciascuno di lunghezza massima pari a 16 cifre, la cui digitazione è proibita a qualsiasi utente del sistema, eccetto a quelli con classe di abilitazione "Totale".

Il sistema considererà inclusi anche tutti i numeri con la parte iniziale in comune a quella qui definita; ad esempio, inserendo il numero "02", il sistema riterrà corrispondenti tutti i numeri le cui prime due cifre sono "02".

### **LCR (LEAST COST ROUTING)**

<span id="page-26-0"></span>Il centralino FLIP.20 implementa un efficiente e completo servizio LCR; la funzione ha come scopo quello di instradare le chiamate uscenti verso le linee che offrono la tariffa migliore in base al numero digitato o alla fascia oraria.

In aggiunta, la funzione LCR può essere utilizzata per instradare automaticamente le chiamate su centralino FLIP.20 remoti; per maggiori dettagli si faccia riferimento al paragrafo ["Rete di FLIP remoti](#page-38-0)" a pag. [39](#page-38-0).

E' possibile effettuare l'instradamento solo su base "numero chiamato", solo su base oraria o combinando le due impostazioni.

#### **Definizione fasce LCR**

Accedere alla pagina "Fascia LCR" nella sezione "Orologio, LCR e Timer".

La tabella mostra le 10 fasce orarie personalizzabili dall'installatore definendo un orario iniziale, un orario finale ed indicando i giorni della settimana a cui si applica; per ciascuna fascia è infine possibile assegnare un identificativo alfanumerico per una più facile identificazione.

#### **Definizione regole LCR**

Accedere alla pagina "Impostazioni LCR" nella sezione "Impostazioni di sistema".

E' possibile definire fino a **50 regole LCR**: ciascuna tabella mostra 10 numeri ed è possibile selezionare le altre tabelle disponibili utilizzando i relativi indici numerici presenti in basso a destra della tabella stessa. Per ciascuna regola è possibile indicare:

- **Fascio origine:** permette di selezionare su quale fascio la funzione LCR sarà attiva; dal menù a tendina è possibile selezionare il fascio desiderato oppure selezionare il fascio di default "0" per applicare la regola ad ogni linea. Selezionando l'opzione "Interna" il centralino FLIP.20 verifica anche le selezioni che non comportano l'impegno di una linea esterna.
- **Selezione originale:** permette di definire la selezione sulla quale applicare la regola LCR; il numero può essere composto da un massimo di 20 cifre comprese tra "0" e "9", inclusi "\*" e "#". E' anche possibile utilizzare il carattere jolly "W" che indica una qualsiasi cifra; la parte relativa alla cifra jolly "W" viene memorizzata dal sistema e può essere utilizzata nel campo "Selezione uscente".
- **Fascio destinazione:** indica il fascio da utilizzare per effettuare la chiamata; può essere identico a quello selezionato in origine oppure differire, per forzare così la chiamata su una linea predefinita. Selezionando l'opzione "Interna" il centralino FLIP.20 tratta la "Selezione uscente" come una selezione interna.
- **Selezione uscente:** permette di apportare modifiche, se richiesto, alla selezione iniziale, ad esempio per apporre un prefisso specifico.
- **Fascia LCR:** è possibile selezionare la fascia orario in cui la regola LCR è valida; le fascia selezionabili sono quelle definite alla pagina "Fasce orarie LCR".

#### *ESEMPIO*

Supponiamo di voler instradare tutte le chiamate verso i cellulari sul fascio identificato dal codice "\*93"; non c'è esigenza di modificare la selezione originale.

Poiché tutte le chiamate verso i cellulari nazionali hanno come cifra iniziale "3", la regola viene composta con i seguenti parametri:

- Fascio origine = "0" (si applica ad ogni linea uscente)
- Selezione originale = "3W" (si applica a qualsiasi numero la cui prima cifra è 3)
- Fascio di destinazione = "\*93" (la chiamata viene dirottata sul fascio desiderato)
- Selezione uscente = "3W" (la selezione resta identica a quella originale)

*Nota1: la programmazione di fabbrica prevede che la funzione LCR sia disabilitata.* 

*Nota2: per definire una regola LCR con instradamento basato solo sull'orario, compilare la regola come indicato inserendo come "Selezione originale" e "Selezione uscente" il carattere "W".* 

#### **MUSICA SU ATTESA**

<span id="page-27-0"></span>Il sistema FLIP.20 prevede di scegliere tra diverse possibilità per la riproduzione della musica su attesa (MoH); la musica su attesa viene riprodotta all'interlocutore posto in attesa, sia per le chiamate interne che per quelle esterne.

Accedere alla pagina "Musica su attesa" nella sezione "Impostazioni di sistema" e scegliere tra:

- **Nessuna:** durante l'attesa l'interlocutore non sente alcun tono o musica
- **Toni di attesa:** l'interlocutore sente dei toni a cadenza regolare per informarlo di essere stato posto in attesa
- **Musica interna:** il sistema riproduce la musica su attesa standard pre caricata all'interno
- **File audio utente:** il sistema riproduce un file audio precaricato dall'installatore all'interno del centralino FLIP.20

*Nota: la programmazione di fabbrica prevede che l'attivazione della musica interna.* 

#### **Personalizzazione della musica su attesa**

E' possibile importare nel centralino FLIP.20 un file audio musicale in formato .wav o .mp3.

La personalizzazione della musica su attesa richiede una licenza aggiuntiva; per maggiori informazioni si veda il paragrafo ["Licenze aggiuntive opzionali"](#page-12-3) a pag. [13](#page-12-3).

Procedere come segue:

- accedere alla pagina "Manutenzione FLIP" nella sezione "Impostazioni di sistema";
- **fare clic sul pulsante**  $\frac{|\text{OK}|}{|\text{CN}|}$  in corrispondenza della voce "File MoH";
- premere il pusante Carica file
- premere il pulsante Scegli file
- selezionare il file audio da importare e poi fare clic su "Apri" nella finestra di dialogo;
- avviare la procedura di importazione del file facendo clic su "Invia".

*Nota: il file audio da importare deve essere in formato .wav o .mp3, avere una dimensione non superiore a 4.5MByte ed avere una delle seguenti codifiche:* 

- *Mono, 8kHz, 8bit/16bit, PCM*
- *Mono, 8kHz, 8bit, CCITT a-Law*
- *Mono, 8kHz, 8bit, CCITT u-Law*

#### **RUBRICA DI SISTEMA**

<span id="page-28-0"></span>Il centralino FLIP.20 dispone di una rubrica telefonica interna ed una rubrica privata per ciascun utente; la rubrica così condivisa può contenere fino a **10.000 numeri/contatti**. L'accesso alla rubrica di sistema avviene tramite una comoda e dinamica interfaccia utente.

Accedere alla pagina "Rubrica di sistema" nella sezione "Impostazioni di sistema".

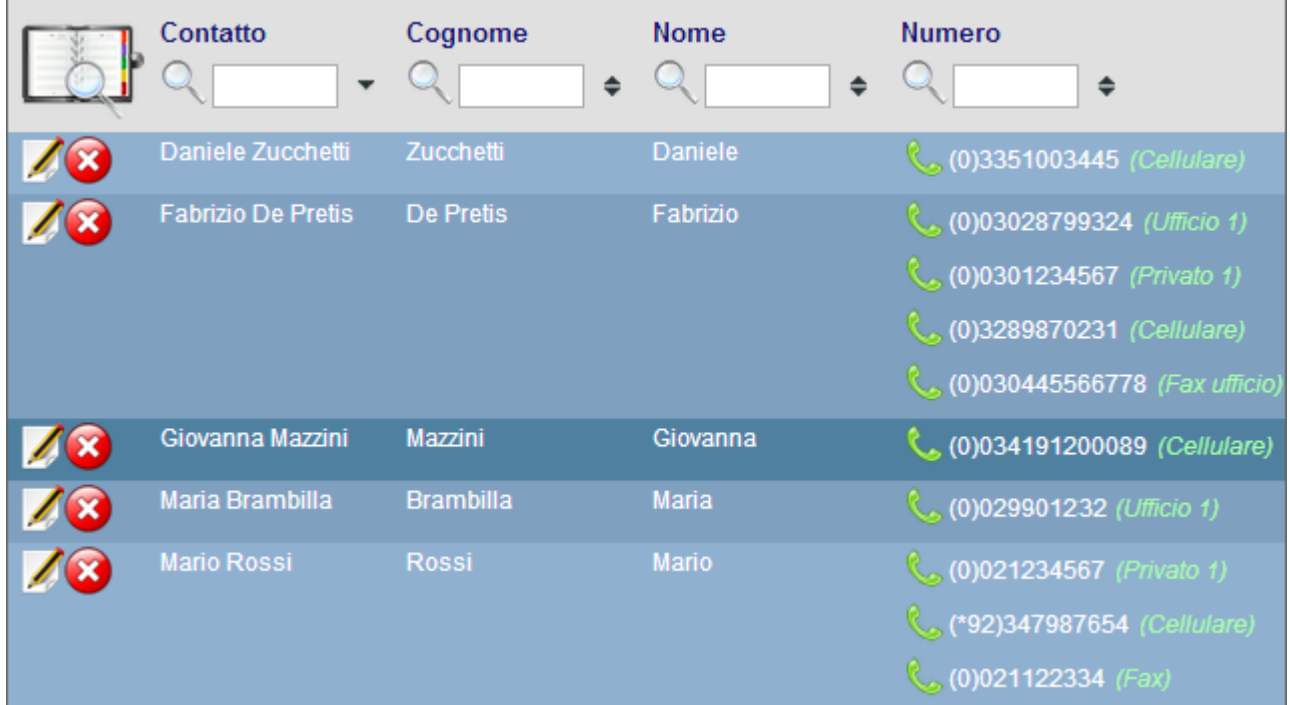

Per ciascun contatto presente in rubrica sono disponibili le seguenti opzioni:

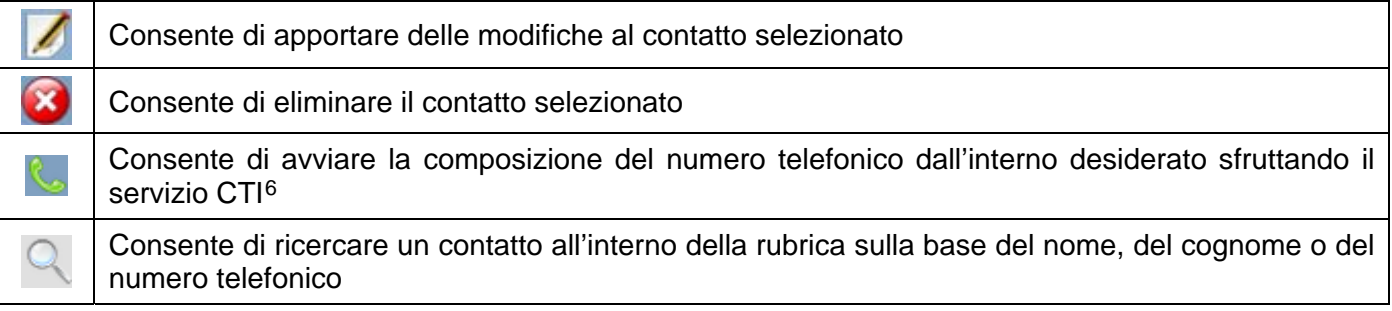

Sfruttando, inoltre, il servizio CTI fornito dal sistema FLIP, è anche possibile avviare la selezione di un interno, di un gruppo o di un contatto facendo clic in corrispondenza dell'icona o direttamente sul numero telefonico desiderato:

- se il telefono in uso è un telefono di sistema FLIP, la chiamata viene attivata in automatico ed il vivavoce del telefono si attiva automaticamente;
- se il telefono è un BCA standard, questo suona e rispondendo viene avviata la chiamata.

L'utente di un telefono di sistema FLIP può assegnare un tasto funzione per un rapido accesso ad una voce frequentemente selezionata; l'utente di telefono standard BCA può facilmente selezionare la voce desiderata componendo il relativo numero breve.

 $\overline{a}$ 

<span id="page-28-1"></span><sup>6</sup> La composizione del numero telefonico tramite CTI è possibile solo accedendo allo *User Portal* con il proprio account utente, oppure autenticandosi sul centralino tramite l'account "install" ed accedendo alla pagina "Programmazione degli interni" nella sezione "Impostazioni di utente".

#### **Aggiunta dei contatti**

Per aggiungere un contatto nella rubrica di sistema, fare clic sul pulsante "Aggiungi contatto". Per ciascun contatto è possibile selezionare:

- **Nome:** a ciascun contatto può essere assegnato un identificativo alfanumerico di lunghezza massima pari a 20 caratteri; questo identificativo viene visualizzato sui telefoni di sistema FLIP scorrendo la rubrica oppure alla ricezione di una chiamata dal numero corrispondente.
- **Cognome:** a ciascun contatto può essere assegnato un identificativo alfanumerico di lunghezza massima pari a 20 caratteri; questo identificativo viene visualizzato sui telefoni di sistema FLIP scorrendo la rubrica oppure alla ricezione di una chiamata dal numero corrispondente.
- **Numero:** è il numero telefonico che viene composto selezionando la relativa voce; può essere composto da un massimo di 20 cifre.
- **Restrizione:** l'opzione permette di decidere se la selezione della voce rientra o no nelle regole di composizione applicate a ciascun interno; ad esempio, se la voce è associate ad un numero internazionale e l'opzione è attiva  $(\mathbb{V})$ , un utente con abilitazione alle sole chiamate nazionali non

può chiamare il contatto in oggetto. Deselezionando l'opzione (**XX**), la voce in rubrica sarà accessibile a qualsiasi utente interno indipendentemente dalle relative abilitazioni esterne.

 **Fascio di urbana:** per ciascuna voce è possibile selezionare un prefisso da anteporre alla selezione che specifica quale linea uscente utilizzare per la chiamata.

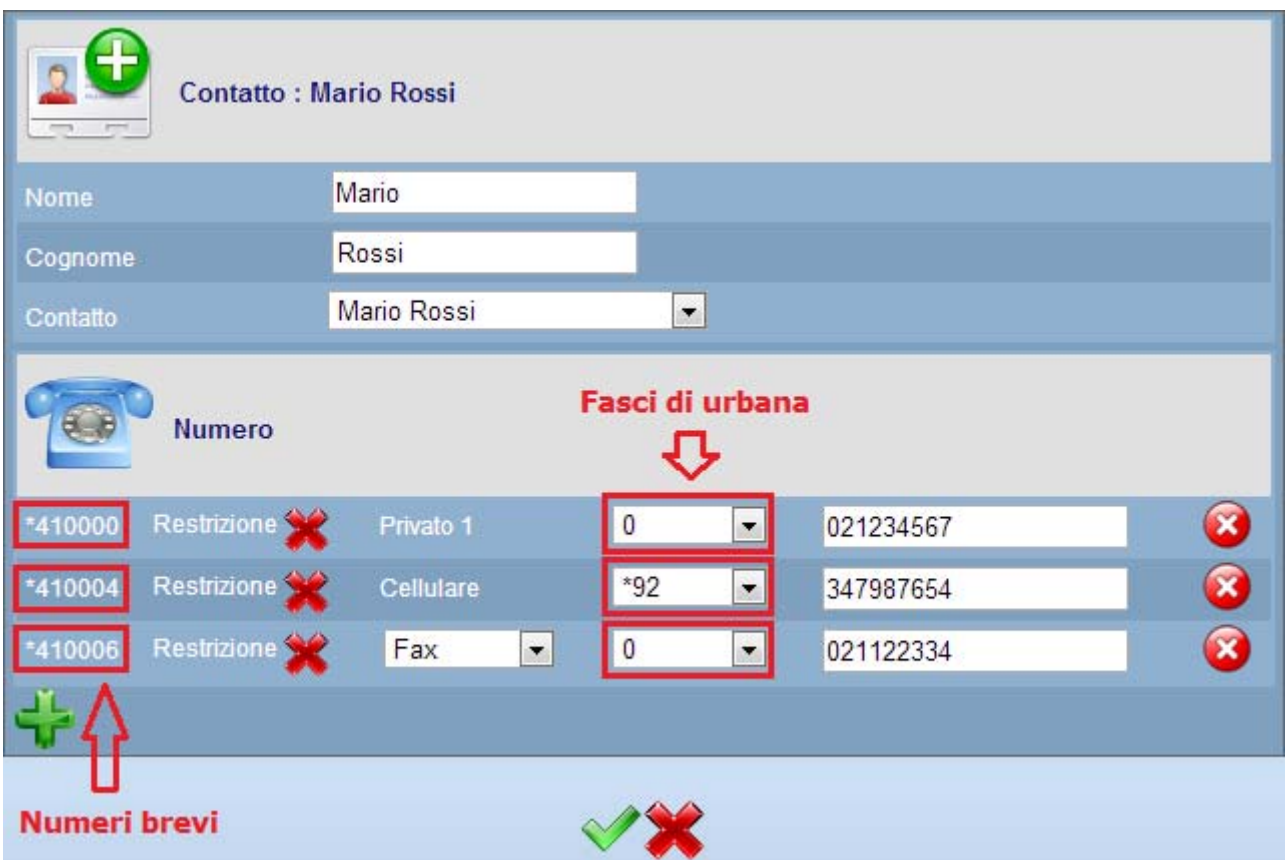

Dal momento che la rubrica di sistema è accessibile a tutti gli interni della centrale, indipendentemente dal tipo di terminale in uso, il sistema FLIP assegna a ciascun numero telefonico una locazione di memoria (numero breve) all'interno della rubrica, in modo tale da permetterne una rapida selezione.

#### **CASELLE VOCALI**

<span id="page-30-0"></span>Ciascun interno (o gruppo) del sistema FLIP.20 può avere una propria casella vocale (servizio *voicemail*) che offre la possibilità di registrare i messaggi lasciati dai chiamanti qualora l'utente non possa o non voglia rispondere.

La programmazione di fabbrica del centralino mette a disposizione **16 caselle vocali**, liberamenti assegnabili agli interni; per aumentare il numero delle caselle vocali del sistema è necessario aggiungere ulteriori licenze opzionali. Per maggiori informazioni si veda il paragrafo ["Licenze aggiuntive](#page-12-3)  [opzionali"](#page-12-3) a pag. [13](#page-12-3).

La pagina "Caselle vocali" nella sezione "Impostazioni di utente" permette di indicare per quali utenti, il servizio *voicemail* è attivo.

- **Casella vocale:** se è presente il segno di spunta, l'utente corrispondente potrà disporre del servizio *voicemail.*
- **Password:** per ciascun interno per cui la funzione *voicemail* è attiva, è possibile impostare unaa password; in questo modo, per poter ascoltare i messaggi presenti nella propria casella vocale, l'utente deve necessariamente autenticarsi inserendo il proprio codice PIN, definito nella pagina "Codice PIN utenti" nella sezione "Impostazioni di utente".
- **Messaggi:** è possibile indicare la capacità massima di ciascuna casella vocale, distintamente per ciascun interno; il valore può variare tra "0" e "200", in multipli di "10": al raggiungimento della capacità massima, il chiamante non potrà più lasciare messaggi nella casella dell'utente. Impostando a "0" la capienza della casella vocale, all'arrivo di una chiamata il sistema *voicemail* riprodurrà un semplice messaggio informativo senza offrire la possibilità di registrare un messaggio. E' disponibile anche l'opzione "Illimitato" che consente ai chiamanti di poter registrare fino ad un massimo di 480 minuti di messaggi vocali.

*Nota1: la programmazione di fabbrica prevede che il servizio* voicemail *sia disattivato per tutti gli interni del sistema e che la capienza massima di ciascuna casella vocale sia pari a 20 messaggi.* 

*Nota2: il numero di caselle vocali attualmente disponibili per il sistema FLIP.20 è indicato nella colonna "Casella vocale" accanto alla voce "Disponibili".* 

*Nota3: l'accesso alla casella vocale da remoto richiede necessariamente la protezione tramite password.* 

#### **Inoltro dei messaggi vocali tramite e-mail**

Uno dei benefici della convergenza dati e voce del sistema FLIP.20 è la possibilità di inoltrare automaticamente i messaggi vocali della propria casella vocale.

E' possibile assegnare ad ogni interno (e ad ogni gruppo) del centralino FLIP.20 un indirizzo e-mail personale a cui inoltrare i messaggi lasciati nelle relative caselle vocali. In questo modo, ovunque ci si trovi nel mondo, è possibile ascoltare i messaggi vocali semplicemente accedendo al proprio account di posta.

Accedere alla pagina "Inoltro tramite e-mail" nella sezione "Impostazioni di utente" ed inserire gli indirizzi e-mail degli utenti che utilizzeranno la funzione di inoltro dei messaggi tramite e-mail; selezionare quindi gli interni (o i gruppi) interessati all'inoltro nella colonna "Messaggi vocali".

L'indirizzo e-mail può anche essere impostato da ogni singolo utente accedendo al sistema tramite lo *User Portal*; per maggiori informazioni si faccia riferimento all'apposita guida utente.

Per poter inviare e-mail ai destinatari, il centralino FLIP.20 necessita di un proprio account di posta; accedere, a tal proposito, alla pagina "Impostazioni SMTP" nella sezione "Impostazioni di rete" e definire i parametri dell'account.

- **Indirizzo server:** inserire l'indirizzo IP (o l'URL) del *server* di posta che si desidera utilizzare.
- **Porta server:** definire il numero della porta SMTP del *server*.
- **Indirizzo e-mail FLIP:** inserire l'indirizzo e-mail esteso che il sistema FLIP utilizzerà per inviare le e-mail.
- **Nome interno / Password:** inserire i valori necessari per l'autenticazione sul *server* SMTP.
- **Limite dimensione allegati (MB):** consente di impostare un valore massimo per la dimensione dei file allegati alle e-mail.
- **Stato:** facendo clic sul pulsante "Verifica le impostazioni" è possibile controllare la correttezza dei parametri inseriti, verificando la connessione al *server* SMTP. Se il risultato è "OK" significa che i parametri sono corretti; un eventuale messaggio di "Errore" indica un problema di connessione: verificare nuovamente i parametri di accesso inseriti e riprovare.

#### **Eliminazione dei messaggi vocali dopo l'inoltro**

Tutti i messaggi registrati dai chiamanti nelle caselle vocali degli utenti vengono salvati nella memoria del centralino FLIP.20; il sistema, infatti, permette di registrare fino a 480 minuti, comprensivi di messaggi vocali e chiamate registrate.

E' possibile scegliere se i messaggi vocali debbano essere automaticamente cancellati dal sistema dopo che questo ha provveduto ad effettuare l'inoltro. In tal modo, la memoria interna del sistema non verrà mai occupata dai messaggi vocali e potrà essere destinata ad altri utilizzi.

Accedere alla pagina "Elimina dopo inoltro" nella sezione "Impostazioni di sistema" e selezionare l'opzione "Si" nel menù a tendina, in corrispondenza della voce "Elimina i messaggi vocali dopo l'inoltro".

#### **REGISTRAZIONE DELLE CHIAMATE**

<span id="page-31-0"></span>Il centralino FLIP.20 consente di registrare la conversazione che ciascun interno conduce con il proprio interlocutore.

Accedere alla pagina "Registrazione chiamate" nella sezione "Impostazioni di utente" e specificare quali chiamate debbano essere registrate per ciascun interno; sono disponibili le seguenti opzioni:

- **Nessuna:** nessuna chiamata viene registrata.
- **Tutte:** vengono registrate tutte le chiamate.
- **Esterne:** vengono registrate solo le chiamate verso numeri esterni.
- **Uscenti:** vengono registrate solo le chiamate uscenti.
- **Entranti:** vengono registrate solo le chiamate entranti.
- **A scelta:** vengono registrate solo le chiamate scelte dall'utente, utilizzando il tasto funzione[7](#page-31-1) "Registra" del proprio telefono FLIP oppure il comando "Registra" che appare sul display del telefono di sistema FLIP durante la conversazione; questa opzione NON è disponibile per gli interni BCA.
- **Numeri di registrazioni:** è possibile indicare il numero massimo di chiamate registrate, distintamente per ciascun interno; il numero può variare tra "0" e "200", in multipli di "10"; l'opzione "Illimitato" consente di poter registrare fino ad un massimo di 480 minuti di conversazione.
- **Tono di notifica:** consente di riprodurre all'interlocutore un tono di notifica quando è in corso la registrazione della conversazione.

Le chiamate registrate vengono automaticamente cancellate dal sistema FLIP.20 per evitare di occupare l'area di memoria riservata al salvataggio dei messaggi vocali; è necessario, pertanto, considerare che:

- le conversazioni ascoltate verranno cancellate dopo **30 giorni**;
- una conversazione registrata che è stata inoltrata tramite e-mail verrà cancellata dopo **30 giorni**;
- se l'utente ha impostato un numero massimo di conversazioni registrabili, la chiamata più vecchia in ordine di tempo verrà cancellata per fare spazio a quella successiva.

l

<span id="page-31-1"></span><sup>7</sup> Per la programmazione dei tasti funzione dei telefoni di sistema FLIP si veda la guida utente dello *User Portal*.

#### **Inoltro delle chiamate registrate tramite e-mail**

Anche le chiamate registrate, così come avviene per i messaggi vocali, possono essere inoltrate verso un indirizzo e-mail.

Accedere alla pagina "Inoltro tramite e-mail" nella sezione "Impostazioni di utente" ed inserire gli indirizzi e-mail degli utenti che utilizzeranno la funzione di inoltro delle chiamate registrate tramite e-mail; selezionare quindi gli interni (o i gruppi) interessati all'inoltro nella colonna "Chiamate registrate".

*Nota: il centralino FLIP.20 non effettua alcuna verifica sul buon esito dell'inoltro.* 

#### **Eliminazione delle chiamate registrate dopo l'inoltro**

Tutte le conversazioni registrate dagli utenti vengono salvati nella memoria del centralino FLIP.20; il sistema, infatti, permette di registrare fino a 480 minuti, comprensivi di messaggi vocali e chiamate registrate.

E' possibile scegliere se le chiamate registrate debbano essere automaticamente cancellate dal sistema dopo che questo ha provveduto ad effettuare l'inoltro. In tal modo, la memoria interna del sistema non verrà mai occupata dalle conversazioni registrate e potrà essere destinata ad altri utilizzi.

Accedere alla pagina "Elimina dopo inoltro" nella sezione "Impostazioni di sistema" e selezionare l'opzione "Si" nel menù a tendina, in corrispondenza della voce "Elimina le chiamate registrate dopo l'inoltro".

#### **MEETING ROOM**

<span id="page-32-0"></span>Il centralino FLIP.20 consente di configurare **2 "stanze" virtuali** distinte, chiamate *meeting room*, ciascuna delle quali può includere fino a **7 utenti**; si viene così a creare una conferenza con un massimo di 7 partecipanti che possono conversare fra loro. Sfruttando questa funzionalità, più utenti possono darsi appuntamento ad una certa ora ed effettuare una conferenza, semplicemente digitando il numero d'interno corrispondente alla "stanza".

L'attivazione delle "meeting room" richiede una licenza aggiuntiva opzionale; per maggiori informazioni si veda il paragrafo ["Licenze aggiuntive opzionali"](#page-12-3) a pag. [13](#page-12-3).

Accedere alla pagina "Meeting Room" nella sezione "Impostazioni di sistema".

- **Meeting Room 1/2:** consente di abilitare la *meeting room*.
- **Nome:** è possibile assegnare un nome (facoltativo) a ciascuna *meeting room*, composto da un massimo di 20 caratteri.
- **Numero:** è la stringa numerica identificativa da assegnare a ciascuna "meeting room"; deve essere digitata da ciascun utente che desidera partecipare alla "stanza" virtuale. La stringa può essere inoltre utilizzata come gruppo di risposta per le chiamate entranti provenienti da una specifica linea oppure può essere impiegata per referenziare uno specifico messaggio vocale dell'Operatore Automatico. Il numero di ciascuna *meeting room* può avere una lunghezza massima pari a 9 cifre.
- **Password:** permette di definire una password per proteggere l'accesso alla *meeting room*; se il campo viene lasciato bianco, l'utente che digiterà il numero della *meeting room* verrà automaticamente incluso nella conferenza. La password può avere una lunghezza massima di 4 cifre ed il suo utilizzo è facoltativo.
- **Registra conferenza:** consente di salvare la conversazione di una *meeting room* in un file .wav; il file audio registrato potrà poi essere inoltrato via e-mail a tutti i partecipanti della *meeting room*.

*Nota1: la programmazione di fabbrica prevede che le 2* meeting room *siano numerate rispettivamente "6900" e "6901".* 

*Nota2: se entrambe le* meeting room *sono abilitate, non è più possibile effettuare la conferenza di chiamata a 3.* 

#### **CLASSE ITINERANTE**

<span id="page-33-0"></span>La funzione "classe itinerante" permette ad un utente con appropriate credenziali di autenticarsi su un altro telefono ed ereditare le proprie abilitazioni esterne. La funzione consiste nella definizione di un massimo di **100 utenze**, ciascuna avente un proprio PIN ed una particolare classe di abilitazione alle chiamate uscenti. Ciascun utente potrà autenticarsi utilizzando un proprio codice PIN ed utilizzare i privilegi a lui assegnati da qualunque telefono registrato o collegato sul sistema FLIP.

La funzione risulta particolarmente utile in installazioni di apparecchi telefonici in luoghi pubblici e dunque accessibili da chiunque; in questo caso è preferibile non dare alcuna abilitazione esterna al telefono ed abilitare la funzione "classe itinerante": così facendo, qualsiasi utente autorizzato, può autenticarsi sul telefono ed utilizzarlo per effettuare qualsiasi chiamata per cui risulta abilitato.

Accedere alla pagina "Classe itinerante" nella sezione "Impostazioni di sistema".

- **Numero interno:** è l'identificativo utente necessario per eseguire l'autenticazione.
- **Codice PIN:** è la password necessaria per eseguire l'autenticazione; il codice PIN deve essere composto da 4 cifre.
- **Classi di abilitazione:** indicano le tipologie di chiamate che ciascun interno è abilitato ad effettuare; per maggiori informazioni si veda il paragrafo "[Classi di abilitazione](#page-25-0)" a pag. [26](#page-25-0).

Per poter utilizzare la funzionalità "classe itinerante" è necessario definire quali interni del sistema FLIP.20 siano da considerare "pubblici" e sui quali, quindi, attivare il servizio "classe itinerante". Accedere alla pagina "Interni pubblici" nella sezione "Impostazioni di utente ed abilitare la funzione su tutti i telefoni su cui si desidera utilizzare il servizio.

L'autenticazione eseguita sugli interni definiti "pubblici" ha una scadenza, superata la quale il telefono in uso torna ad avere i privilegi così come impostati alla pagina "Classi di abilitazione"; la durata dell'autenticazione è modificabile nella pagina "Timer di sistema" nella sezione "Orologio, LCR e Timer", alla voce "Durata classe itinerante".

*Nota1: l'impostazione di default prevede che il servizio sia disabilitato per ogni interno.* 

*Nota2: la programmazione di fabbrica prevede che la durata dell'autenticazione sia pari a 30 secondi; è comunque possibile impostare un periodo di tempo compreso fra 0 e 900 secondi.* 

### **OPERATORE AUTOMATICO - RISPONDITORE**

<span id="page-34-0"></span>Il centralino FLIP dispone di un efficiente Operatore Automatico che permette di migliorare l'immagine che la vostra Azienda offre a chi vi chiama e di gestire in modo più efficace le chiamate entranti.

Per garantire questa qualità l'Operatore Automatico dispone di **100 messaggi** completamente personalizzabili per rispondere ad ogni tipo di esigenza; a ciascun messaggio è assegnato un numero interno e può essere utilizzato come destinatario delle chiamate entranti o come un normale interno del centralino FLIP (ovunque è possibile definire un numero interno è possibile assegnare un messaggio del risponditore).

Inoltre, a ciascun messaggio è possibile assegnare una funzione "menù" che da la possibilità al chiamante di selezionare, tramite digitazione DTMF, una delle opzioni offerte (ad esempio per effettuare un instradamento a dipartimenti o una selezione DISA).

Riassumendo, l'Operatore Automatico del sistema FLIP.20 è in grado di offrire i seguenti servizi:

- **Automatic Attendant:** ciascuna chiamata entrante viene accolta con un messaggio di benvenuto e viene trasferita all'interno desiderato, secondo diverse possibili modalità.
- **IVR (Interactive Voice Response):** attraverso dei menù in cascata, navigabili con la tastiera del telefono, è possibile costruire dei sistemi informativi ad albero per fornire a chi chiama un'ampia gamma di informazioni.

#### **FUNZIONE "AUTOMATIC ATTENDANT"**

<span id="page-34-1"></span>Quando utilizzato come *"automatic attendant"*, permette ad un gran numero di chiamate di essere gestite anche quando l'operatore umano è già occupato.

FLIP.20 risponde automaticamente alle chiamate entranti, dà il benvenuto al chiamante ed offre varie opzioni per instradare la chiamata; utilizzando la tastiera del telefono, il chiamante può scegliere di:

- raggiungere direttamente un interno, digitando "9" seguito dal numero;
- trasferire la chiamata direttamente all'operatore (centralinista), digitando "0";
- attendere in linea affinché la chiamata sia trasferita automaticamente all'operatore.

Una volta che l'opzione è stata selezionata, FLIP.20 mette la chiamata entrante in attesa e chiama l'interno desiderato, riproducendo al chiamante la musica su attesa attualmente impostata.

**Se l'interno risulta occupato**, il centralino FLIP.20 può informare il chiamante che la comunicazione non può essere stabilita ed offrire altre possibilità; ad esempio:

- contattare un altro interno;
- restare in attesa di stabilire la comunicazione con l'interno occupato;
- contattare l'operatore.

Infine, se **l'opzione "non disturbare" è attivata per l'interno**, il FLIP.20 non trasferisce la chiamata e può riprodurre un messaggio informativo; al chiamante sono quindi offerte le stesse opzioni previste per l'interno occupato.

#### **FUNZIONE IVR - SISTEMA INFORMATIVO AD ALBERO**

<span id="page-35-0"></span>Un altro possibile utilizzo dell'Operatore Automatico del sistema FLIP.20 è quello di realizzare un sistema informativo che permetta a chi chiama di ottenere l'informazione voluta attraverso la navigazione in una serie di menù a cascata.

Al chiamante è presentato un menù iniziale, che offre un'insieme di opzioni corrispondenti ai diversi tasti della tastiera del telefono. Quando il chiamante seleziona una delle opzioni, digitandone il numero corrispondente, FLIP.20 risponde presentando un sottomenù con nuove opzioni che permettono di selezionare con maggior precisione la scelta voluta. Questo processo viene ripetuto fino a che l'informazione voluta non viene individuata e può essere riprodotta.

Esempi di applicazioni possono essere: informazioni su prodotti o offerte commerciali, bollettini nivometeorologici, bollettini del traffico, etc.

Lo stesso meccanismo può essere inoltre utilizzato per guidare il chiamante verso uno specifico operatore in base al motivo della chiamata: ad esempio, il tipo di prodotto per il quale si chiede assistenza, o il funzionario commerciale competente per la propria area geografica, ecc.

#### **PERSONALIZZAZIONE DEI MESSAGGI AUDIO**

<span id="page-35-1"></span>Ciascuno dei 100 messaggi disponibili è completamente personalizzabile da parte dell'installatore o dell'utente finale, semplicemente utilizzando un telefono di sistema interno al centralino oppure caricando un file audio da PC.

#### **Personalizzazione da telefono di sistema FLIP**

Da un telefono di sistema FLIP al quale sono stati assegnati i privilegi operatore<sup>[8](#page-35-2)</sup> è possibile registrare, ascoltare o cancellare i messaggi dell'operatore automatico del centralino FLIP.20.

#### **Registrare o sovrascrivere un messaggio**

- **Premere il softkey "Menù":**
- utilizzando i tasti freccia, scorrere l'elenco fino alla voce "Impost. Oper. Autom.", premere "OK";
- utilizzando i tasti freccia, scorrere l'elenco fino al messaggio che si desidera personalizzare e premere "OK";
- selezionare la voce "Registra", premere "OK" e sollevare la cornetta come indicato sul display;
- premere il tasto "Registra" e registrare il messaggio desiderato; al termine premere il tasto "Ferma";
- riascoltare il messaggio premendo il tasto "Ripeti" e confermare l'inserimento premendo il tasto "Conferma".

#### **Ascoltare un messaggio**

- Premere il softkey "Menù";
- utilizzando i tasti freccia, scorrere l'elenco fino alla voce "Impost. Oper. Autom.", premere "OK";
- uutilizzando i tasti freccia, scorrere l'elenco fino al messaggio che si desidera personalizzare e premere "OK";
- selezionare la voce "Riproduci" e premere "OK" per ascoltare il messaggio in vivavoce;
- premere il tasto "Ripeti" per riascoltare il messaggio oppure il tasto "Indietro" per uscire.

l

<span id="page-35-2"></span><sup>8</sup> Per maggiori informazioni sulla funzione "Privilegi operatore", si veda l'Help contestuale della funzione omonima.

#### **Cancellare un messaggio**

- **Premere il softkey "Menù":**
- utilizzando i tasti freccia, scorrere l'elenco fino alla voce "Impost. Oper. Autom.", premere "OK";
- utilizzando i tasti freccia, scorrere l'elenco fino al messaggio che si desidera personalizzare e premere "OK";
- selezionare la voce "Cancella" e premere "OK" per cancellare il messaggio.

#### **Personalizzazione via WEB**

Accedere alla pagina "Operatore Automatico" nella sezione "Impostazioni di sistema". I 100 messaggi destinati all'Operatore Automatico sono divisi, per semplicità di programmazione, in 10 tabelle da dieci messaggi ciascuna; la numerazione di default dei messaggi va da "700" a "799".

Per ogni messaggio è possibile personalizzare i seguenti parametri:

- **Nome messaggio:** è un nome mnemonico che permette di facilitare l'identificazione dello stesso nelle altre fasi di programmazione; ad esempio, è possibile utilizzare il testo 'Messaggio di benvenuto' per riferirsi al messaggio riprodotto al chiamante alla risposta.
- **Durata:** visualizza la durata del messaggio attualmente caricato in memoria.
- **Opzioni:** sono presenti 3 tasti che permettono di ascoltare, cancellare o registrare il messaggio:
	- permette di scaricare come file audio .wav sul proprio PC il messaggio audio attualmente presente in memoria;
	- $\overline{\phantom{a}}$  permette di cancellare il messaggio attualmente presente in memoria;
	- permette di caricare in memoria un file audio presente sul proprio PC; il file deve essere in formato .mp3, oppure in formato .wav con una delle seguenti codifiche:
		- Mono, 8kHz, 8bit/16bit, PCM
		- Mono, 8kHz, 8bit, CCITT a-Law
		- Mono, 8kHz, 8bit, CCITT u-Law

*Nota1: la dimensione del file deve essere inferiore a 3 MByte e la durata non deve eccedere 1:30min. Nota2: prima di poter caricare un nuovo messaggio è necessario procedere alla cancellazione di quello attuale.* 

- **Numero:** indica il numero interno assegnato al messaggio; questo numero viene utilizzato per referenziare il messaggio in tutte le altre programmazioni, del sistema *voicemail* e del centralino FLIP.20 in generale.
- **Ritardo:** definisce il tempo di attesa prima della riproduzione del messaggio; qualora in risposta ad una chiamata esterna siano presenti il messaggio ed altri interni "reali" del sistema, questo tempo indica per quanto gli interni suoneranno prima dell'intervento dell'Operatore Automatico.
- **Ring durante il messaggio:** qualora in risposta ad una chiamata esterna siano presenti il messaggio ed altri interni 'reali' del sistema, l'opzione permette di specificare se gli interni continuano o no a suonare durante la riproduzione del messaggio.
- **Definizione Menù:** permette di accedere ad un'altra pagina in cui impostare il comportamento dell'Operatore Automatico dopo la riproduzione del messaggio (si veda il paragrafo successivo).

#### **PERSONALIZZAZIONE DEI MENÙ DI SELEZIONE**

<span id="page-37-0"></span>Il centralino FLIP.20, al termine della riproduzione di ciascun messaggio, può aspettare l'inserimento di un comando da parte del chiamante oppure eseguire automaticamente una certa azione.

Facendo clic sul link "Vai" presente in ciascuna riga della tabella della pagina "Operatore Automatico" nella sezione "Impostazioni di sistema" è possibile accedere alla pagina di personalizzazione del comportamento del sistema dopo la riproduzione del relativo messaggio.

Le due tabelle centrali permettono di determinare se il chiamante ha o meno la facoltà di effettuare delle scelte tramite digitazione di toni DTMF:

- **Cifra:** indica il tono DTMF che il chiamante deve selezionare per accedere alla relativa opzione; sono disponibili tutte le cifre numeriche da 0 a 9, oltre ad \* e #
- **Funzione:** permette di selezionare, dal menù a tendina, la funzione che si desidera che il sistema Voice Mail effettui alla digitazione della cifra corrispondente:
	- **Nessuna azione:** l'eventuale digitazione della cifra non comporta alcuna azione da parte del sistema.
	- **Fine chiamata:** conclusa la riproduzione del messaggio il centralino FLIP.20 svincola la chiamata.
	- **DISA:** il chiamante ha la possibilità di selezionare direttamente il numero dell'interno desiderato
	- **Vai in casella vocale:** il chiamante ha la possibilità di selezionare direttamente il numero dell'interno a cui desidera lasciare un messaggio vocale.
	- **Interna:** il centralino FLIP.20 effettua una chiamata verso il numero interno specificato nell'apposito campo.
	- Esterna: il centralino FLIP.20 effettua una chiamata verso il numero specificato nell'apposito campo utilizzando la linea esterna indicata ("\*91", "\*92", etc.) oppure la prima disponibile ("0").
	- Messaggio: il centralino FLIP.20 riproduce il messaggio qui selezionato; in questo modo è possibile dare vita ad un sistema IVR "ad albero".

Sono inoltre disponibili ulteriori opzioni per gestire eventi non presenti nelle due tabelle precedenti:

- **DISA sempre abilitata:** questa opzione permette al chiamante di selezionare direttamente un numero di interno o di gruppo oltre, chiaramente, alle cifre previste dalle tabelle; la digitazione può avvenire anche durante la riproduzione del messaggio.
- **Per mancata digitazione entro <x> secondi:** è possibile definire un timeout di mancata digitazione (default=1 secondo) e selezionare, dal menù a tendina, l'opzione da compiere allo scadere di questo intervallo di tempo.

*Nota: inserendo il valore "0" si preclude al chiamante la possibilità di effettuare una selezione, effettuando automaticamente ed immediatamente l'azione selezionata.* 

 **Interno occupato / Errata selezione:** è possibile indicare l'azione da compiere nel caso in cui il destinatario sia occupato o inesistente.

### **RETE DI FLIP REMOTI**

<span id="page-38-0"></span>Il centralino FLIP.20 può essere collegato in rete insieme ad altre centrali FLIP, così da creare una rete di centralini remoti perfettamente intercomunicanti tra loro. E' possibile collegare in rete fino ad un massimo di **100 centrali FLIP**.

La funzione richiede una licenza aggiuntiva opzionale (si veda il paragrafo "[Licenze aggiuntive opzionali](#page-12-3)" a pag. [13](#page-12-3)).

Si possono identificare 5 passi fondamentali per la realizzazione di una rete di centralini FLIP remoti:

- 1. assegnare ad ogni centrale un *gateway* predefinito da utilizzare per l'accesso alla rete esterna;
- 2. configurare il proprio router per accettare traffico entrante sulle seguenti porte:
	- TCP: 5076 per la segnalazione
	- UDP:  $50064 \div 50095$  per il traffico voce
- 3. assegnare i parametri di programmazione descritti nel paragrafo successivo;
- 4. scegliere un piano di numerazione univoco per ciascun centralino FLIP (i piani di numerazione non devono essere in conflitto fra loro);
- 5. esportare la tabella di programmazione ed importarla negli altri centralini ripetendo i primi 4 punti.

#### **PARAMETRI DI PROGRAMMAZIONE**

<span id="page-38-1"></span>Per configurare una rete di centrali FLIP, è necessario specificare i parametri fondamentali di ciascun centralino FLIP che si desidera inserire nella rete; la configurazione avviene compilando una tabella nella pagina "Rete FLIP remoti" nella sezione "Impostazioni di rete", come mostrato nell'immagine sotto.

La programmazione della tabella prevede l'inserimento dei seguenti parametri:

- **Indice:** indica il numero progressivo del sistema FLIP appartenente allla rete.
- **Prefisso sistema FLIP:** è il codice univoco che identifica la centrale all'interno della rete; digitando questo codice da un interno di un qualsiasi centralino FLIP in rete, si avrà il tono di invito alla selezione del corrispondente centralino remoto. Il codice può anche essere usato come prefisso di selezione nelle regole LCR.
- **Nome:** è possibile assegnare un nome come identificativo mnemonico del centralino.
- **Indirizzo IP:** indicare l'indirizzo IP pubblico o l'URL a cui contattare il centralino FLIP in oggetto.
- **Porta:** indicare la porta di segnalazione utilizzata per stabilire il collegamento; si consiglia di utilizzare la porta UDP 5076 (default).
- **FLIP locale:** è necessario che il sistema FLIP sappia quale riga della tabella corrisponde a se stesso; importando le informazioni della tabella da un altro centralino, è necessario andare a modificare questo parametro indicando il centralino FLIP locale.
- **Numero iniziale / finale:** indicare il valore iniziale e quello finale del piano di numerazione del centralino FLIP; così facendo, selezionando un numero appartenente a questo range, il centralino FLIP locale premette automaticamente il "Prefisso sistema FLIP" appropriato per raggiungere l'interno desiderato.
- **Abilita DOSA (DISA uscente):** la funzione permette di effettuare chiamate uscenti utilizzando le linee locali del relativo centralino FLIP; qualsiasi utente remoto è abilitato ad effettuare la stessa classe di chiamate uscenti che ha nella centrale locale.
- **Importa tabella:** consente di importare i parametri di programmazione contenuti nella tabella di una centrale FLIP all'interno di un'altra centrale.
- **Esporta tabella:** permette di esportare la tabella in un file .sfs per consentirne l'importazione in un'altra centrale.

L'immagine riportata nella pagina successiva mostra un esempio di 3 centrali FLIP collegate in rete fra di loro.

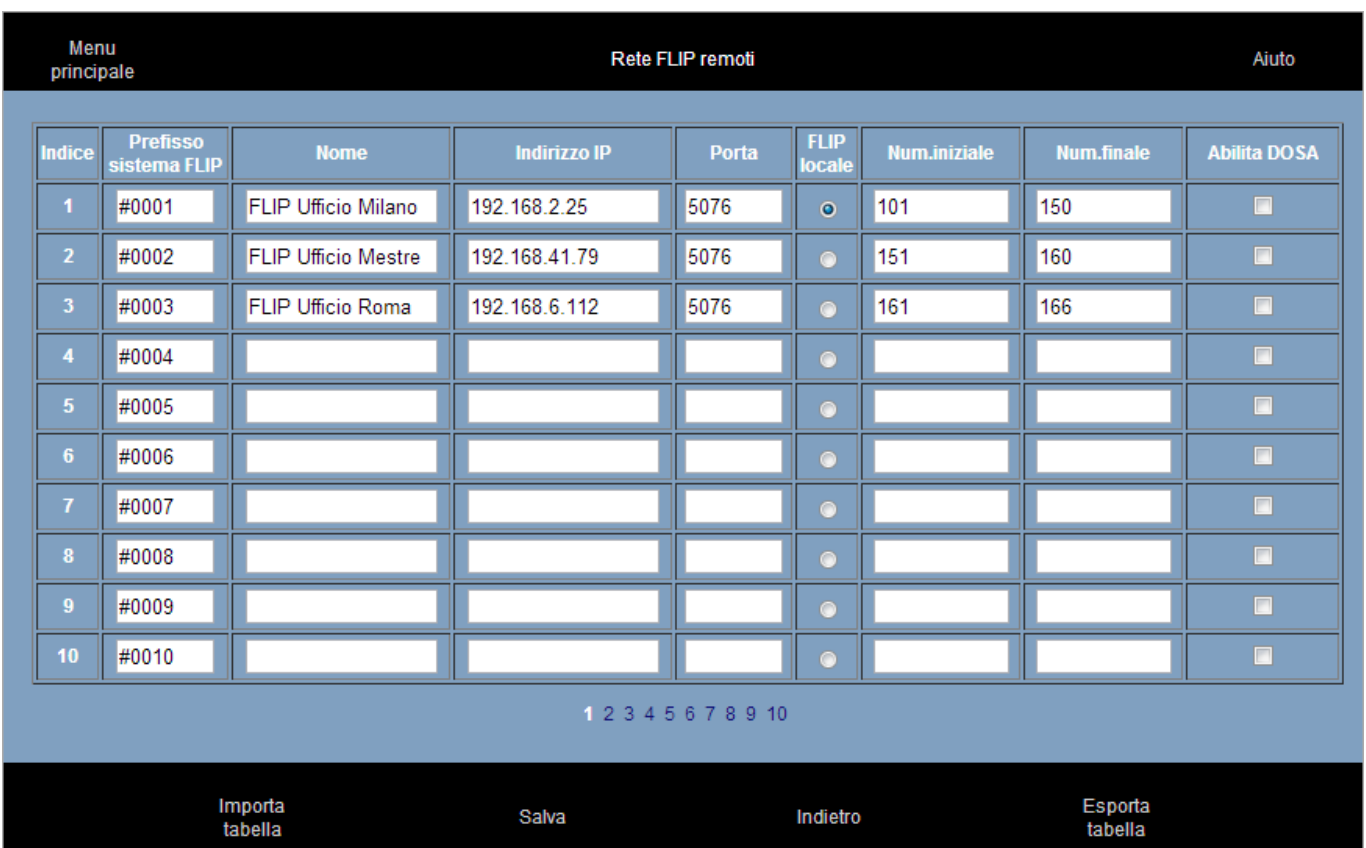

Si può osservare come il piano di numerazione di ciascuna centrale FLIP sia disgiunto da quello delle altre centrali, ma comunque organizzato in maniera tale da garantire l'unicità e la consequenzialità della numerazione interna complessiva dell'intera rete di FLIP remoti.

### **ELENCO DEI CODICI DI SERVIZIO E DI PROGRAMMAZIONE**

<span id="page-40-0"></span>

| Chiamata interna                                                                                       | <num. interno=""></num.>                         |
|----------------------------------------------------------------------------------------------------|--------------------------------------------------|
| Chiamata interna di gruppo                                                                             | <num. gruppo=""></num.>                          |
| Impegno linea generica                                                                                 | 0                                                |
| Impegno fascio                                                                                         | *91 a *98 / *900 a *909 / *00                    |
| Ripetizione ultimo numero                                                                              | *5                                               |
| Accesso rubrica di sistema / privata                                                                   | *410000 a *419999                                |
| Parcheggio chiamata                                                                                    | $*74$                                            |
| Riprendere una chiamata esterna parcheggiata da un interno                                             | *75 <num. interno=""></num.>                     |
| Riprendere una chiamata esterna parcheggiata su una linea                                              | *9* <num. linea=""></num.>                       |
| Riprendere una interno parcheggiato                                                                    | *9# <num. interno=""></num.>                     |
| Intercettazione generica                                                                               | $*710$                                           |
| Intercettazione da interno                                                                             | *71 <num. interno=""></num.>                     |
| Acquisizione da interno                                                                                | *71 <num. interno=""></num.>                     |
| Inclusione su interno occupato                                                                         | *79                                              |
| Mettere in comunicazione due chiamate già poste in attesa                                              | $*72$                                            |
| Conferenza                                                                                             | $*73$                                            |
| Partecipare alla meeting room 1                                                                        | 6900 (default)                                   |
| Partecipare alla meeting room 2                                                                        | 6901 (default)                                   |
| Prenotazione su occupato                                                                               | 5                                                |
| Annuncio su interno                                                                                    | *77 <num. interno=""></num.>                     |
| Annuncio generale                                                                                      | $*77*$                                           |
| Chiamata interfono                                                                                     | #77 <num. interno=""></num.>                     |
| Intercettare un annuncio su interno o generale                                                         | $*76*$                                           |
| Apriporta (relè) / Chiamare il posto esterno                                                           | *78 / <num. citofonico="" interno=""></num.>     |
| Accesso a propria casella vocale                                                                       | *99                                              |
| Codice commessa su chiamata uscente                                                                    | <lmpegno linea="">#3<codice>*</codice></lmpegno> |
| Accedere da remoto alla propria casella vocale (durante la<br>riproduzione del messaggio di benvenuto) | # <codice pin=""></codice>                       |
| Lasciare un messaggio in una casella vocale mentre l'interno<br>squilla                                | <num. interno="">#99</num.>                      |
| Lasciare un messaggio in una casella vocale (senza chiamare<br>l'interno) <sup>9</sup>                 | #98 <num. interno=""></num.>                     |
| Lasciare un messaggio in una casella vocale (senza chiamare<br>l'interno) <sup>10</sup>                | #99 <num. interno=""></num.>                     |
| Lasciare un messaggio nella propria casella vocale                                                     | #98 <proprio interno="" num.=""></proprio>       |

<span id="page-40-1"></span><sup>9</sup> Il chiamante ode un tono acustico, dopodichè può lasciare un messaggio.

 $\overline{a}$ 

<span id="page-40-2"></span><sup>10</sup> Il chiamante ode il messaggio di benvenuto "L'interno selezionato non è disponibile; per favore lasciate un messaggio dopo il segnale acustico", dopodichè può lasciare un messaggio.

#### Riepilogo codici **FLIP.20**

#### **Deviazione permanente di un interno**

- 
- 
- alla casella vocale  $*21**99#$
- ad un numero esterno  $*21*$ <num. esterno>#
- verso un contatto pubblico / privato \*21\*<num. breve>#
- all'Operatore Automatico  $*21*$ <num. messaggio>#
- disabilita #21#

#### **Deviazione permanente di un gruppo**

- 
- 
- 
- 
- 
- 
- 

#### **Deviazione su non risposta di un interno**

- 
- ad un interno dopo S secondi \*61\*<num. interno>\*S#
- alla casella vocale  $*61**99#$
- alla casella vocale dopo S secondi \*61\*\*99\*S#
- ad un numero esterno  $*61*$ <num. esterno>#
- ad un numero esterno dopo S secondi \*61\*<num\_esterno>\*S#
- verso un contatto pubblico / privato \*61\*<num\_ breve>#
- verso un contatto pubblico / privato dopo S secondi \*61\*<num. esterno>\*S#
- all'Operatore Automatico  $*61*$ <num. messaggio>#
- all'Operatore Automatico dopo S secondi \*61\*<num. messaggio>\*S#
- disabilita #61#

#### **Deviazione su non risposta di un gruppo**

- 
- 
- 
- 
- 
- 
- 
- verso un contatto pubblico / privato dopo S secondi \*61\*<num. gruppo>\*<num. breve>\*S\*<PIN>#
- 
- 
- 
- ad un interno  $*21*$ <num. interno># ad un gruppo  $*21*$ <num. gruppo>#
	-
- ad un interno  $*21*$ <num. gruppo>\*<num. interno>\*<PIN># - ad un gruppo \*21\*<num. gruppo>\*<num. gruppo># - alla casella vocale  $*21*$ <num. gruppo> \*\*99\*<PIN># ad un numero esterno  $*21*$ <num. gruppo>\*<num. esterno>\*<PIN># - verso un contatto pubblico / privato \*21\*<num. gruppo>\*<num. breve>\*<PIN># - all'Operatore Automatico  $\overline{21}^*$ <num. gruppo>\*<num. msg>\*<PIN># - disabilita #21\*<num. gruppo>\*<PIN>#

ad un interno  $*61*$ <num. interno>#

ad un interno  $*61*$ <num. gruppo>\*<num. interno>\*\*<PIN># - ad un interno dopo S secondi \*61\*<num. gruppo>\*<num. interno>\*S\*<PIN># alla casella vocale \*61\*<num. gruppo>\*\*99\*\*<PIN># alla casella vocale dopo S secondi \*61\*<num. gruppo>\*\*99\*S\*<PIN># - ad un numero esterno  $*61*$ <num. gruppo>\*<num. esterno>\*\*<PIN># - ad un numero esterno dopo S secondi \*61\*<num. gruppo>\*<num. esterno>\*S\*<PIN># verso un contatto pubblico / privato \*61\*<num. gruppo>\*<num. breve>\*\*<PIN># - all'Operatore Automatico \*61\*<num. gruppo>\*<num. msg>\*\*<PIN># all'Operatore Automatico dopo S secondi \*61\*<num. gruppo>\*<num. msg>\*S\*<PIN># disabilita  $\#61*$ <num. gruppo>\*<PIN>#

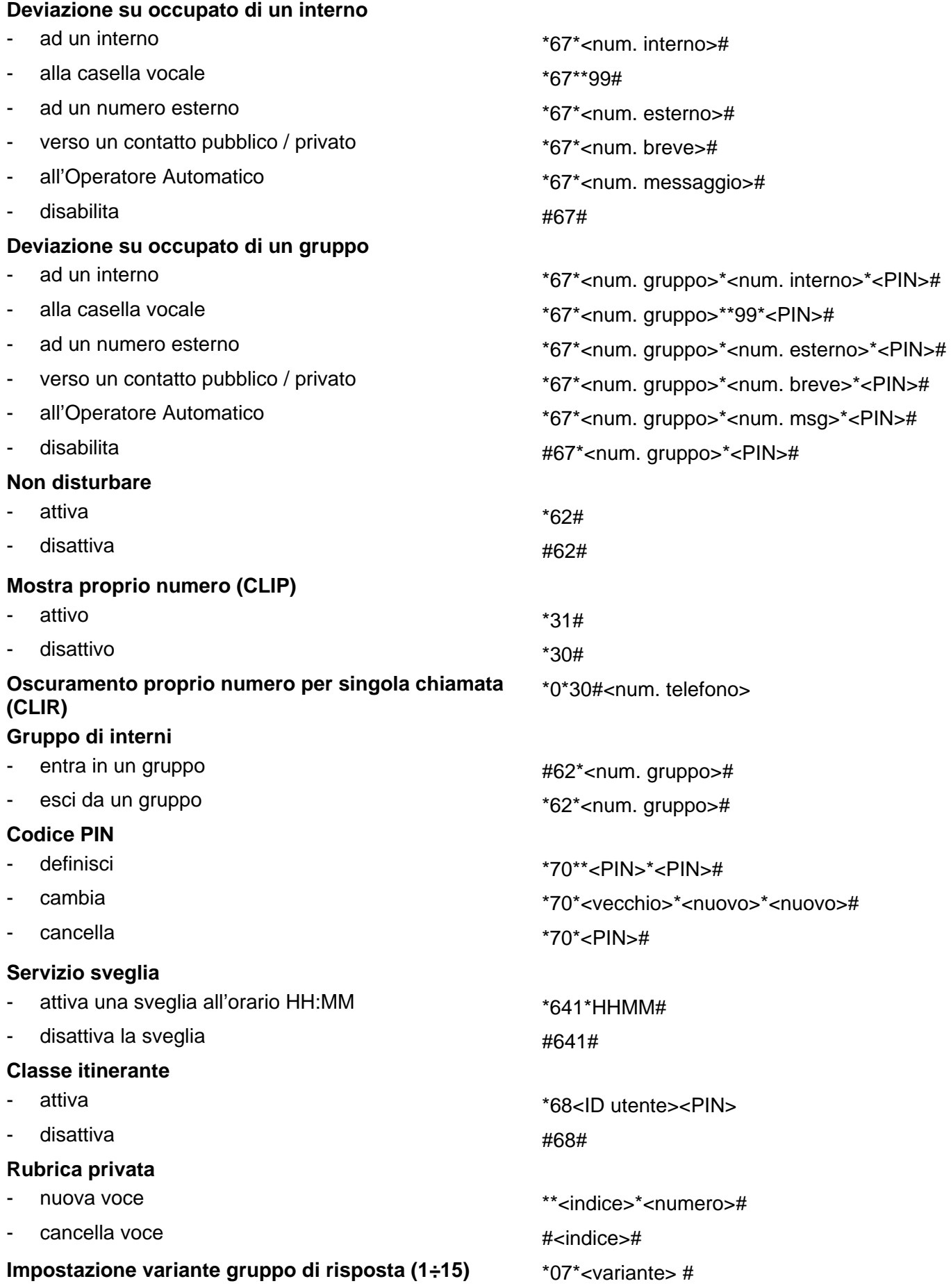

# **DOCUMENTAZIONE SISTEMA FLIP.20**

La documentazione completa ed aggiornata per l'installazione e l'uso di tutti i prodotti del sistema Fitre FLIP.20 è disponibile per il download all'indirizzo:

**http://download.fitre.info/flip/index.htm**

# **INFORMAZIONE AGLI UTENTI**

#### ai sensi dell'art. 13 del decreto legislativo 25 luglio 2005. n. 15 "Attuazione delle Direttive 2002/95/CE. 2002/96/CE e 2003/108/CE, relative alla riduzione dell'uso di sostanze pericolose nelle apparecchiature elettriche ed elettroniche. nonché allo smaltimento dei rifiuti"

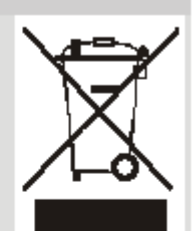

Il simbolo del cassonetto barrato riportato sull'apparecchio indical che il prodotto, alla fine della propria vita utile, deve essere raccolto separatamente dagli altri rifiuti.

L'utente dovrà, pertanto, conferire l'apparecchio giunto a fine vita agli idonei centri di raccolta differenziata dei rifiuti elettronici ed elettrotecnici, oppure riconsegnarlo al rivenditore al momento dell'acquisto di un nuovo apparecchio di tipo equivalente, in ragione di uno a uno.

L'adequata raccolta differenziata per l'avvio successivo dell'apparecchio dismesso al riciclaggio, al trattamento e allo smaltimento ambientalmente compatibile, contribuisce ad evitare possibili effetti negativi sull'ambiente e sulla salute e favorisce il riciclo dei materiali di cui è composto l'apparecchio.

Lo smaltimento abusivo del prodotto da parte dell'utente comporta l'applicazione delle sanzioni amministrative di cui al digs. n. 22/1997 (articolo 50 e seguenti del dígs. n. 22/1997).

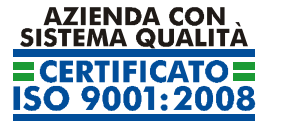

*Certificato DNV Italia CERT-00403-95-AQ-MIL-SINCERT*

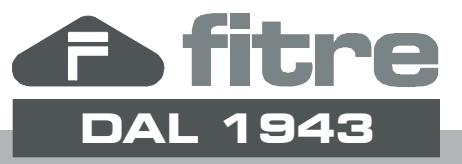

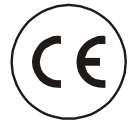

### **F I T R E S.p.A. - elettronica telecomunicazioni**

20142 Milano • Italia • via Valsolda, 15 telefono: 02.8959.01 • telefax: 02.8959.0400 e-mail: info@fitre.it • internet http://www.fitre.it Filiali a Roma e Venezia-Mestre